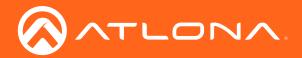

# OmniStream<sup>™</sup> Single-Channel / Dual-Channel Networked AV Encoder

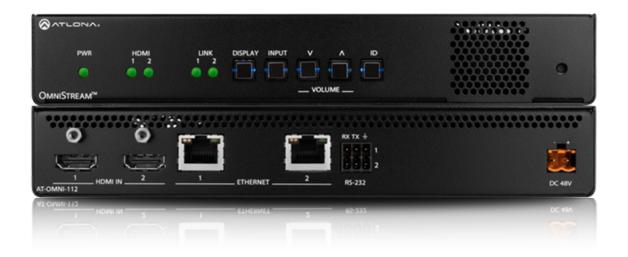

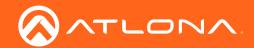

# Version Information

| Version | Release Date | Notes                                                                                     |
|---------|--------------|-------------------------------------------------------------------------------------------|
| 1       | 04/17        | Initial release                                                                           |
| 2       | 06/17        | New enclosure, documentation updates: AMS interface; front-panel buttons, decoder set tab |
| 3       | 11/17        | Added EDID management, text insertion, state / logo insertion, encoder grouping           |
| 4       | 05/18        | Updated to reflect AMS 2.0                                                                |
| 5       | 06/18        | Includes updates to 1.2.1 firmware; AMS updates                                           |

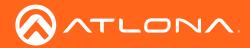

# Welcome to Atlona!

Thank you for purchasing this Atlona product. We hope you enjoy it and will take a extra few moments to register your new purchase.

Registration only takes a few minutes and protects this product against theft or loss. In addition, you will receive notifications of product updates and firmware. Atlona product registration is voluntary and failure to register will not affect the product warranty.

To register your product, go to <a href="http://www.atlona.com/registration">http://www.atlona.com/registration</a>

# Sales, Marketing, and Customer Support

#### **Main Office**

Atlona Incorporated 70 Daggett Drive San Jose, CA 95134 United States

Office: +1.877.536.3976 (US Toll-free)
Office: +1.408.962.0515 (US/International)

Sales and Customer Service Hours Monday - Friday: 6:00 a.m. - 4:30 p.m. (PST)

http://www.atlona.com/

## International Headquarters

Atlona International AG Ringstrasse 15a 8600 Dübendorf Switzerland

Office: +41 43 508 4321

Sales and Customer Service Hours Monday - Friday: 09:00 - 17:00 (UTC +1)

# **Operating Notes**

• The Atlona Management System (AMS) is a free downloadable application from Atlona that provides network configuration assistance for this product. This application is available only for the Windows® Operating System and can be downloaded from the Atlona web site.

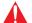

**IMPORTANT:** Visit http://www.atlona.com/product/AT-OMNI-111 and http://www.atlona.com/product/AT-OMNI-112 for the latest firmware updates and User Manual.

©2018 Atlona, Inc. All Rights Reserved. All trademarks are the property of their respective owners. Atlona reserves the right to make changes to the hardware, packaging, and documentation without notice.

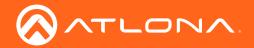

# Atlona, Inc. ("Atlona") Limited Product Warranty

#### Coverage

Atlona warrants its products will substantially perform to their published specifications and will be free from defects in materials and workmanship under normal use, conditions and service.

Under its Limited Product Warranty, Atlona, at its sole discretion, will either:

 repair or facilitate the repair of defective products within a reasonable period of time, restore products to their proper operating condition and return defective products free of any charge for necessary parts, labor and shipping.

OR

• replace and return, free of charge, any defective products with direct replacement or with similar products deemed by Atlona to perform substantially the same function as the original products.

OF

• refund the pro-rated value based on the remaining term of the warranty period, not to exceed MSRP, in cases where products are beyond repair and/or no direct or substantially similar replacement products exist.

Repair, replacement or refund of Atlona products is the purchaser's exclusive remedy and Atlona liability does not extend to any other damages, incidental, consequential or otherwise.

This Limited Product Warranty extends to the original end-user purchaser of Atlona products and is non-transferrable to any subsequent purchaser(s) or owner(s) of these products.

## **Coverage Periods**

Atlona Limited Product Warranty Period begins on the date of purchase by the end-purchaser. The date contained on the end-purchaser 's sales or delivery receipt is the proof purchase date.

#### **Limited Product Warranty Terms - New Products**

- 10 years from proof of purchase date for hardware/electronics products purchased on or after June 1, 2013.
- 3 years from proof of purchase date for hardware/electronics products purchased before June 1, 2013.
- Lifetime Limited Product Warranty for all cable products.

#### Limited Product Warranty Terms - Refurbished (B-Stock) Products

 3 years from proof of purchase date for all Refurbished (B-Stock) hardware and electronic products purchased on or after June 1, 2013.

## Remedy

Atlona recommends that end-purchasers contact their authorized Atlona dealer or reseller from whom they purchased their products. Atlona can also be contacted directly. Visit www.atlona.com for Atlona's contact information and hours of operation. Atlona requires that a dated sales or delivery receipt from an authorized dealer, reseller or end-purchaser is provided before Atlona extends its warranty services. Additionally, a return merchandise authorization (RMA) and/or case number, is required to be obtained from Atlona in advance of returns.

Atlona requires that products returned are properly packed, preferably in the original carton, for shipping. Cartons not bearing a return authorization or case number will be refused. Atlona, at its sole discretion, reserves the right to reject any products received without advanced authorization. Authorizations can be requested by calling 1-877-536-3976 (US toll free) or 1-408- 962-0515 (US/international) or via Atlona's website at www.atlona.com.

#### **Exclusions**

This Limited Product Warranty excludes:

Damage, deterioration or malfunction caused by any alteration, modification, improper use, neglect, improper
packaging or shipping (such claims must be presented to the carrier), lightning, power surges, or other acts of
nature.

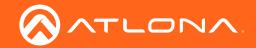

# Atlona, Inc. ("Atlona") Limited Product Warranty

- Damage, deterioration or malfunction resulting from the installation or removal of this product from any
  installation, any unauthorized tampering with this product, any repairs attempted by anyone unauthorized by
  Atlona to make such repairs, or any other cause which does not relate directly to a defect in materials and/or
  workmanship of this product.
- Equipment enclosures, cables, power supplies, batteries, LCD displays, and any accessories used in conjunction with the product(s).
- Products purchased from unauthorized distributors, dealers, resellers, auction websites and similar unauthorized channels of distribution.

#### **Disclaimers**

This Limited Product Warranty does not imply that the electronic components contained within Atlona's products will not become obsolete nor does it imply Atlona products or their electronic components will remain compatible with any other current product, technology or any future products or technologies in which Atlona's products may be used in conjunction with. Atlona, at its sole discretion, reserves the right not to extend its warranty offering in instances arising outside its normal course of business including, but not limited to, damage inflicted to its products from acts of god.

#### **Limitation on Liability**

The maximum liability of Atlona under this limited product warranty shall not exceed the original Atlona MSRP for its products. To the maximum extent permitted by law, Atlona is not responsible for the direct, special, incidental or consequential damages resulting from any breach of warranty or condition, or under any other legal theory. Some countries, districts or states do not allow the exclusion or limitation of relief, special, incidental, consequential or indirect damages, or the limitation of liability to specified amounts, so the above limitations or exclusions may not apply to you.

#### **Exclusive Remedy**

To the maximum extent permitted by law, this limited product warranty and the remedies set forth above are exclusive and in lieu of all other warranties, remedies and conditions, whether oral or written, express or implied. To the maximum extent permitted by law, Atlona specifically disclaims all implied warranties, including, without limitation, warranties of merchantability and fitness for a particular purpose. If Atlona cannot lawfully disclaim or exclude implied warranties under applicable law, then all implied warranties covering its products including warranties of merchantability and fitness for a particular purpose, shall provide to its products under applicable law. If any product to which this limited warranty applies is a "Consumer Product" under the Magnuson-Moss Warranty Act (15 U.S.C.A. §2301, ET SEQ.) or other applicable law, the foregoing disclaimer of implied warranties shall not apply, and all implied warranties on its products, including warranties of merchantability and fitness for the particular purpose, shall apply as provided under applicable law.

#### **Other Conditions**

Atlona's Limited Product Warranty offering gives legal rights, and other rights may apply and vary from country to country or state to state. This limited warranty is void if (i) the label bearing the serial number of products have been removed or defaced, (ii) products are not purchased from an authorized Atlona dealer or reseller. A comprehensive list of Atlona's authorized distributors, dealers and resellers can be found at www.atlona.com.

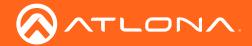

# Important Safety Information

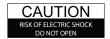

CAUTION: TO REDUCT THE RISK OF ELECTRIC SHOCK DO NOT OPEN ENCLOSURE OR EXPOSE TO RAIN OR MOISTURE. NO USER-SERVICEABLE PARTS INSIDE REFER SERVICING TO

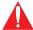

The exclamation point within an equilateral triangle is intended to alert the user to the presence of important operating and maintenance instructions in the literature accompanying the product.

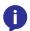

The information bubble is intended to alert the user to helpful or optional operational instructions in the literature accompanying the product.

- Read these instructions.
- 2. Keep these instructions.
- 3. Heed all warnings.
- 4. Follow all instructions.
- Do not use this product near water.
- 6. Clean only with a dry cloth.
- 7. Do not block any ventilation openings. Install in accordance with the manufacturer's instructions.
- Do not install or place this product near any heat sources such as radiators, heat registers, stoves, or other apparatus (including amplifiers) that produce heat.

- 9. Do not defeat the safety purpose of a polarized or grounding-type plug. A polarized plug has two blades with one wider than the other. A grounding type plug has two blades and a third grounding prong. The wide blade or the third prong are provided for your safety. If the provided plug does not fit into your outlet, consult an electrician for replacement of the obsolete outlet.
- Protect the power cord from being walked on or pinched particularly at plugs, convenience receptacles, and the point where they exit from the product.
- 11. Only use attachments/accessories specified by Atlona.
- 12. To reduce the risk of electric shock and/or damage to this product, never handle or touch this unit or power cord if your hands are wet or damp. Do not expose this product to rain or moisture.
- 13. Unplug this product during lightning storms or when unused for long periods of time.
- 14. Refer all servicing to qualified service personnel. Servicing is required when the product has been damaged in any way, such as power-supply cord or plug is damaged, liquid has been spilled or objects have fallen into the product, the product has been exposed to rain or moisture, does not operate normally, or has been dropped.

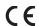

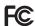

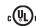

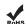

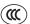

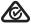

# **FCC Statement**

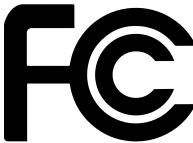

FCC Compliance and Advisory Statement: This hardware device complies with Part 15 of the FCC rules. Operation is subject to the following two conditions: 1)

Athis device may not cause harmful interference, and 2) this device must accept any interference received including interference that may cause undesired operation. This equipment has been tested and found to comply with the limits for a Class A digital device, pursuant to Part 15 of the FCC Rules. These limits are designed to provide reasonable protection against harmful interference in a commercial installation. This equipment generates, uses, and can radiate radio frequency energy and, if not installed or used in accordance with the instructions, may cause harmful interference

to radio communications. However there is no guarantee that interference will not occur in a particular installation. If this equipment does cause harmful interference to radio or television reception, which can be determined by turning the equipment off and on, the user is encouraged to try to correct the interference by one or more of the following measures: 1) reorient or relocate the receiving antenna; 2) increase the separation between the equipment and the receiver; 3) connect the equipment to an outlet on a circuit different from that to which the receiver is connected; 4) consult the dealer or an experienced radio/TV technician for help. Any changes or modifications not expressly approved by the party responsible for compliance could void the user's authority to operate the equipment. Where shielded interface cables have been provided with the product or specified additional components or accessories elsewhere defined to be used with the installation of the product, they must be used in order to ensure compliance with FCC regulations.

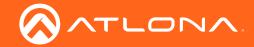

# Table of Contents

| Introduction                                    | 9               |
|-------------------------------------------------|-----------------|
| Features                                        | g               |
| Package Contents                                | 9               |
| Panel Description                               | 10              |
| AT-OMNI-111                                     | 10              |
| AT-OMNI-112                                     | 11              |
| Installation RS-232 / IR                        | <b>12</b><br>12 |
| Connection Instructions                         | 13              |
| Connection Diagram                              | 14              |
| Configuration                                   | 15              |
| Discovery using AMS                             | 15              |
| Accessing Encoders in AMS                       | 15              |
| Configuring a Static IP Address  Manual Setup   | 18<br>19        |
| Checking the Input                              | 19              |
| Input Selection                                 | 20              |
| Session Configuration                           | 21              |
| Basic Operation                                 | 23              |
| LED Indicators                                  | 23              |
| Rebooting OmniStream                            | 24              |
| Selecting the Input                             | 24              |
| Powering the Display Adjusting Volume           | 24<br>25        |
| Single-output Mode                              | 25              |
| Dual-output Mode                                | 25              |
| ID Button                                       | 26              |
| Broadcast Messaging                             | 26              |
| Reset to Factory-Default Settings.              | 26              |
| Input Switching Configuration Unicast Mode      | 27<br>28        |
| Multicast Mode                                  | 30              |
| 802.1X Authentication                           | 32              |
| PEAP/MSCHAPv2 Protocol                          | 33              |
| EAP-TLS Protocol                                | 35              |
| AES67 Audio                                     | 37              |
| IR Control EDID Management                      | 38<br>40        |
| Selecting an EDID Preset                        | 40              |
| Using a Custom EDID                             | 40              |
| Encoder Grouping                                | 43              |
| Scrambling                                      | 45              |
| Standard Method                                 | 45              |
| Using the Virtual Matrix Setting the Video Mode | 46<br>48        |
| Slate / Logo Insertion                          | 49              |
| Deleting Slates / Logos                         | 50              |
| Text Insertion                                  | 51              |
| The AMS Interface                               | 52              |
| Device Info page                                | 52              |
| Input page                                      | 55              |
| Input<br>Video Generator                        | 55<br>56        |
| Encoding page                                   | 58              |
| Encoder                                         | 58              |

AT-OMNI-111 / AT-OMNI-112

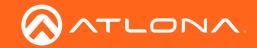

# Table of Contents

| Video Optimization                 | 59 |
|------------------------------------|----|
| Serial page                        | 60 |
| Serial Port                        | 60 |
| Serial Configuration               | 61 |
| Command                            | 61 |
| Session page                       | 62 |
| Encoder Groups                     | 63 |
| Members                            | 63 |
| Video                              | 64 |
| Audio                              | 64 |
| Aux                                | 65 |
| Text page                          | 67 |
| Color                              | 68 |
| Size                               | 68 |
| Logo page                          | 69 |
| PTP page                           | 71 |
| Network page                       | 72 |
| The Virtual Matrix                 | 73 |
| Layout and Operation               | 74 |
| Appendix                           | 76 |
| Updating the Firmware              | 76 |
| FEC Details                        | 78 |
| Matrix Size, Overhead, and Latency | 78 |
| FEC and Video Bitrate              | 78 |
| FEC, Latency, and Lip Sync         | 79 |
| Mounting Instructions              | 80 |
| Rack Tray for OmniStream           | 81 |
| Specifications                     | 82 |

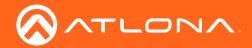

# Introduction

The Atlona OmniStream<sup>™</sup> 111 (AT-OMNI-111) is a networked AV encoder for one HDMI source up to 4K/UHD, plus embedded audio and RS-232 control. The Atlona OmniStream<sup>™</sup> 112 (AT-OMNI-112) adds a second channel of encoding for two HDMI sources up to 4K/UHD and RS-232 control and can deliver duplicate AV streams to two networks for full system redundancy in mission-critical applications. OmniStream features SMPTE VC-2 compression for critical-quality video applications, with extremely low, sub-frame latency from encode to decode. It also includes selectable AES-128 encryption and SMPTE 2022-5 Forward Error Correction (FEC) for robust AV distribution spanning multiple networks. This encoder is housed in a half-rack width enclosure. Both OmniStream encoders are housed in compact enclosures that easily fit into a half RU space. They can be powered over the network through Power over Ethernet (PoE) or optionally from local AC power.

OmniStream was engineered from the ground up at Atlona to deliver the performance and dependability of traditional AV distribution, with the virtually unlimited scalability and cost efficiency of integrating over data networks. It addresses the many challenges AV and IT integrators encounter with implementing networked AV systems, while delivering immediate and long-term ROI to end users in enterprises and other organizations

# **Features**

#### **OmniStream Single-Channel Encoder**

- Single-channel AV encoder for HDMI up to 4K/UHD
- SMPTE VC-2 compression
- RS-232 control
- Selectable AES-128 encryption
- SMPTE 2022-5 FEC
- Powered using PoE or optional external 48V DC power supply

#### **OmniStream Dual-Channel Encoder**

- Dual-channel AV encoder for HDMI up to 4K/UHD
- Secondary channel provides redundancy for mission-critical applications
- SMPTE VC-2 compression
- RS-232 control
- Selectable AES-128 encryption
- SMPTE 2022-5 (FEC)
- Powered using PoE or optional external 48V DC power supply

# Package Contents

#### **OmniStream Single-Channel Encoder**

- 1 x AT-OMNI-111
- 1 x Phoenix terminal block, 6-pin (push spring)
- 1 x Wall/table mounting brackets
- 4 x Rubber feet
- 1 x Installation Guide

#### **OmniStream Dual-Channel Encoder**

- 1 x AT-OMNI-112
- 1 x Phoenix terminal block, 6-pin (push spring)
- 1 x Wall/table mounting brackets
- 4 x Rubber feet
- 1 x Installation Guide

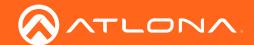

# Panel Description

# AT-OMNI-111

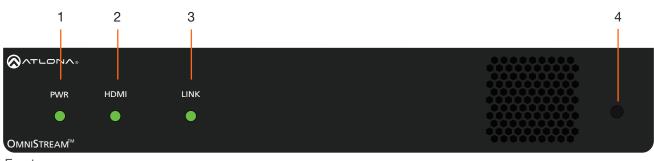

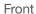

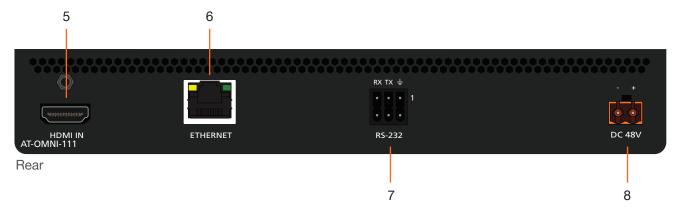

#### 1 PWR

This LED indicator glows bright green when the unit is powered.

#### 2 HDMI

This LED indicator shows the input status.

#### 3 | INK

This LED indicator shows the link status of the encoder.

## 4 REBOOT

Use a small, pointed object to press this recessed button and reboot the unit.

#### 5 HDM

Connect an HDMI cable from this port to an HD source.

#### 6 ETHERNET

Connect an Ethernet cable from this port to the Local Area Network (LAN).

## 7 RS-232

Use the included Phoenix terminal block to connect up to two RS-232 controllers or automation systems.

#### 8 DC 48V

Connect the included 48V DC power supply to this receptacle.

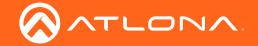

# AT-OMNI-112

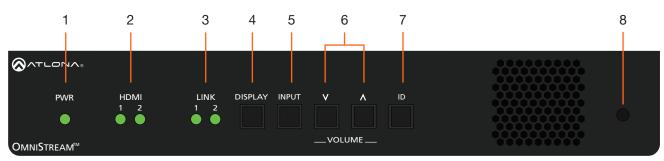

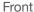

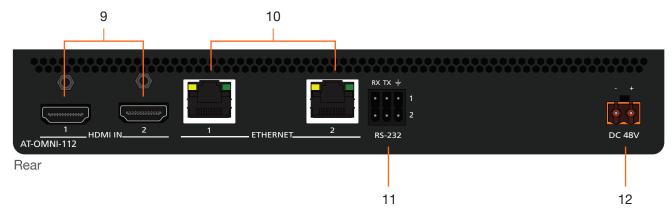

## **PWR**

This LED indicator glows bright green when the unit is powered.

## HDMI 1 / HDMI 2

These LED indicators show the active input status.

## LINK 1 / LINK 2

These LED indicators show the link status of the encoder.

## **DISPLAY**

Press this button to toggle the power state of the desired display. Refer to Powering the Display (page 24) for more information.

## INPUT

Press this button to switch between HDMI 1 and HDMI 2 inputs. Refer to Selecting the Input (page 24) for more information.

#### VOLUME

Press these buttons to adjust the output volume of the desired display. Refer to Adjusting Volume 12 DC 48V (page 25) for more information.

#### 7 ID

Press this button to send out a broadcast message to any network devices that are listening. This button is also used to set the encoder to factory-default settings. Refer to ID Button (page 26) for more information.

#### 8 **REBOOT**

Press this button, using a small, pointed object to reboot the unit.

## HDMI IN 1 / HDMI IN 2

Connect HDMI cables from these ports to an HD source.

# 10 ETHERNET 1 / ETHERNET 2

Connect Ethernet cables from these ports to the Local Area Network (LAN).

#### 11 RS-232 1 / RS-232 2

Use the included Phoenix terminal block to connect up to two RS-232 controllers or automation systems.

Connect the optional 48V DC power supply to this receptacle.

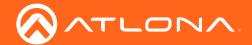

# Installation

## RS-232 / IR

Both the AT-OMNI-111 and AT-OMNI-112 provide RS-232 over IP, allowing communication between an automation system and an RS-232 device. This step is optional.

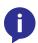

**NOTE:** Single-channel encoders do not have the capability of supporting IR control.

- 1. Use wire strippers to remove a portion of the cable jacket.
- 2. Remove at least 3/16" (5 mm) from the insulation of the RX, TX, and GND wires.
- 3. Insert the TX, RX, and GND wires into correct terminal on the included Phoenix block. If using non-tinned stranded wire, press the orange tab, above the terminal, while inserting the exposed wire. Repeat this step for the TX, RX, and GND connections.

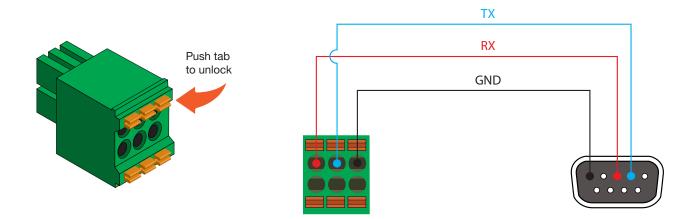

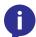

**NOTE:** Typical DB9 connectors use pin 2 for TX, pin 3 for RX, and pin 5 for ground. On some devices, pins 2 and 3 are reversed.

The same port that provides RS-232 connections also supports either an IR extender or IR emitter. This step is optional. Either the top three or bottom three set of terminals can be used for IR. Only the **RS-232 2** port (bottom set of connectors) supports both RS-232 and IR. Therefore, this port must be used for IR connections.

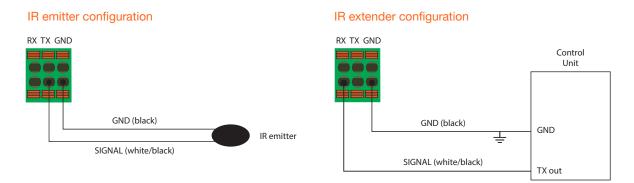

A

**IMPORTANT:** The IR emitter must be placed no more than 1" from the IR sensor on the device, in order to function properly.

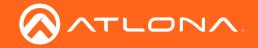

## **Connection Instructions**

 Connect an Ethernet cable from the ETHERNET port on the encoder to a PoE-capable switch on the Local Area Network (LAN). If using the dual-channel encoder, connect a separate Ethernet cables to ETHERNET 1 and ETHERNET 2 ports.

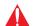

**IMPORTANT:** If a PoE-capable switch is not available, then the 48V DC power supply (sold separately) must be connected to the encoder.

- 2. Connect an HDMI cable from each source to the **HDMI** ports on the encoder.
- 3. RS-232 (optional)
  - Connect the RS-232 controller/automation system to the RS-232 port on the encoder.
  - Connect the RS-232 device to the **RS-232** port on the decoder.
- 4. IR (optional)
  - IR emitter

Connect the IR emitter to the **TX** and **GND** pins of the **RS-232 2** port. The IR emitter must be placed no more than 1" from the IR sensor on the device, in order to function properly.

- IR extender
   Connect the IR extender from the RX and GND pins of the RS-232 2 port to the associated pins on the control system.
- 5. Once power is applied, the **PWR** indicator, on the front panel, will turn red, then amber, then green.

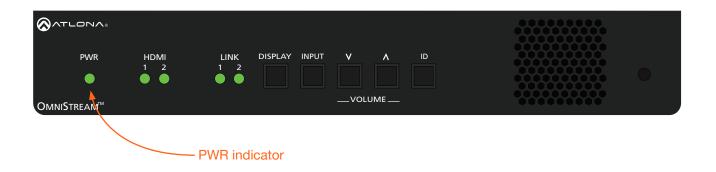

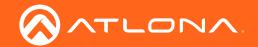

# **Connection Diagram**

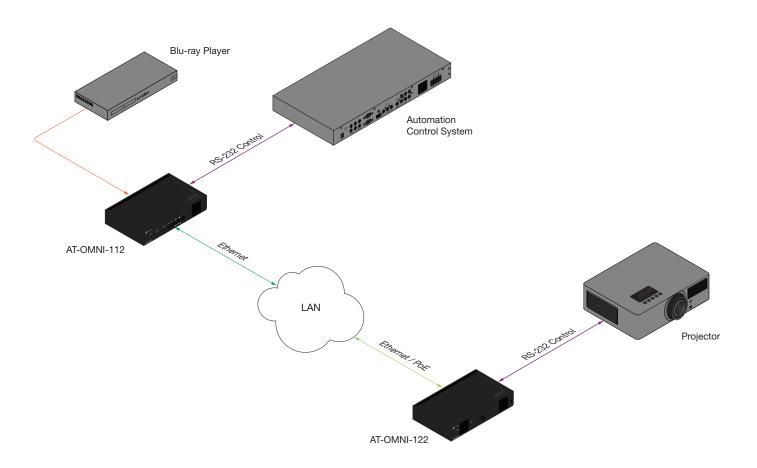

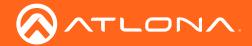

# Configuration

# Discovery using AMS

It is recommended that the Atlona Management System (AMS) be used to configure and control OmniStream devices. AMS uses multicast Domain Name Server (mDNS) to automatically configure each encoder on the network. AMS is free and can be downloaded from https://www.atlona.com/ams.

By default, the encoders are set to DHCP mode, allowing a DHCP server (if present) to assign the encoder an IP address. Once an IP address has been assigned, the Atlona Management System (AMS) can be used to manage the product on the network. Note that AMS will only be able to discover encoders if they are on the same VLAN.

# Accessing Encoders in AMS

- 1. Launch a web browser and enter the IP address of AMS, in the address bar.
- 2. Enter the required login credentials.

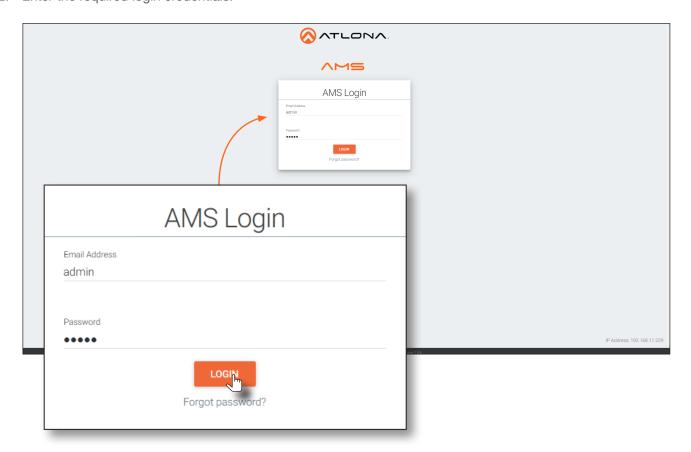

- 3. Click the Login button.
- 4. The AMS Dashboard will be displayed.
- 5. Click the = icon, in the upper-left corner of the AMS Dashboard.

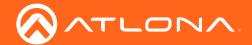

- 6. Click **Devices** from the fly-out menu.
- 7. Click the **Unassigned** option.

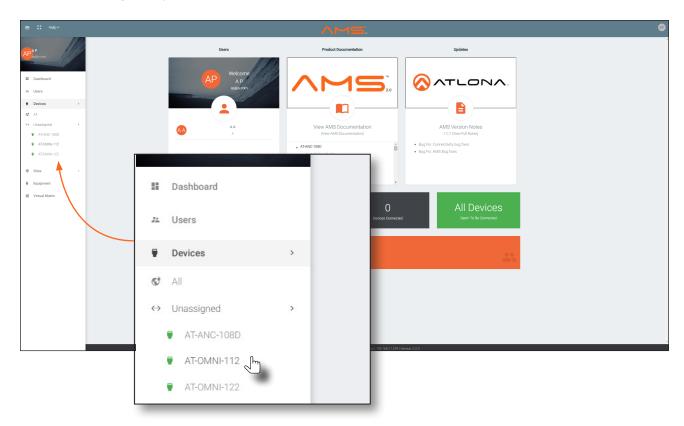

All available encoders will be displayed under the **Unassigned** category. When an encoder is unassigned, it means that it has not been assigned to a site, building, and/or room. Refer to the AMS User Manual for more information on these topics.

If a DHCP server is not found within 60 seconds, the encoder will be placed in Auto IP mode and assigned an IP address within the range of 169.254.xxx.xxx. If this occurs, configure the network interface of the computer that is running AMS, located on the same subnet (169.254.xxx.xxx, subnet mask 255.255.0.0). Refer to Configuring a Static IP Address (page 18) for more information on configuring an encoder in Auto IP mode.

If no OmniStream encoders are found, then verify the following:

- The computer that is running AMS must be on the same network as the OmniStream device.
- Remove any network restrictions that may be in place. In order for mDNS to function properly, there must not be restrictions applied to the network.

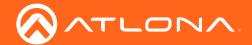

8. Click the desired encoder from the Unassigned device list.

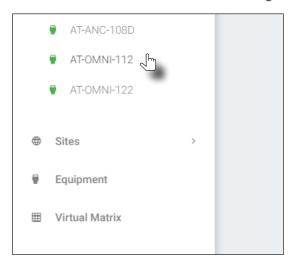

Once the unit is selected, the control interface for the encoder will be displayed. The illustration below shows the **DEVICE INFO** screen for an AT-OMNI-112 encoder.

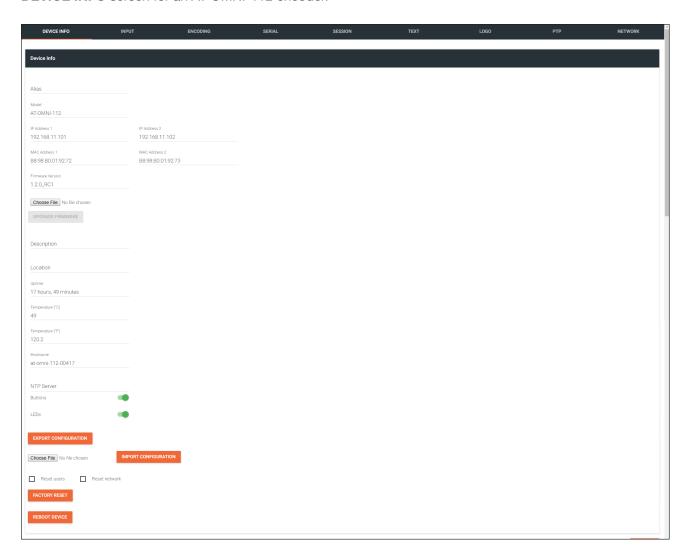

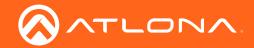

# Configuring a Static IP Address

The following section is only required to set the encoder, currently in Auto IP mode, to a static IP address. If a DHCP server is not found within 60 seconds, encoders are automatically placed in Auto IP mode and will be assigned an IP address within the range 169.254.xxx.xxx. If this occurs, a static IP address can be assigned to the encoder in order for AMS to locate it on the network.

- 1. Make sure that the encoder is powered. Power will need to be supplied either by the external 48V power supply (not included) or by connecting an Ethernet cable from the encoder to a PoE-capable switch. If using the AT-OMNI-112, the Ethernet cable can be connected to either **ETHERNET 1** or **ETHERNET 2**.
- 2. Connect an Ethernet cable from the PC, directly to one of the Ethernet ports on the encoder. Make sure that the computer being used has AMS installed.
- 3. Configure the PC to a static IP address that is on the same subnet as the encoder.

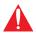

**IMPORTANT:** Before continuing, write down the current IP settings in order to restore them, later. If *Obtain an IP address automatically* and *Obtain DNS server automatically* are selected, then this step is not required.

- 4. Login to AMS. Refer to Accessing Encoders in AMS (page 15) for information on the login process.
- 5. Locate the encoder under the **Unassigned** section within AMS.
- 6. Click on the device.
- 7. Under AMS, click NETWORK in the menu bar.

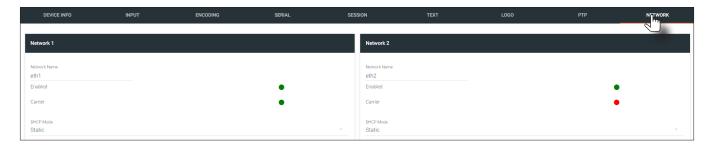

8. Click the DHCP Mode drop-down list and select Static.

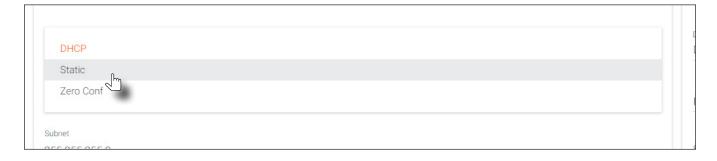

- 9. Enter the required network information for the encoder in the IP Address, Subnet, and Gateway fields.
- 10. Click the Save button in the bottom-right corner, to apply the changes.
- 11. Disconnect the encoder from the PC and connect it to the network.
- 12. The encoder is now ready for use.

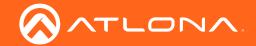

# Manual Setup

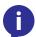

**NOTE:** The following section is *optional* and should *only* be performed if manual configuration of each encoder is desired. AMS automatically configures OmniStream products once they are connected to the network. Therefore, manual configuration is not required.

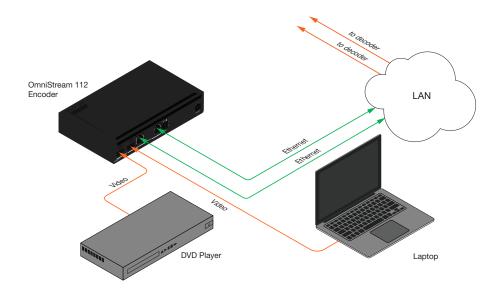

# Checking the Input

1. Under AMS, click INPUT in the menu bar.

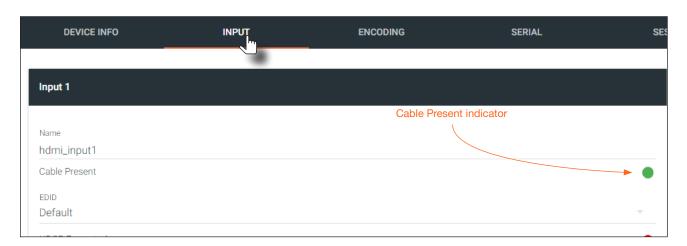

2. Check the **Cable Present** indicator. If a cable is connected from a source to an input on the encoder, then the indicator will be green. If no cable is connected, then the indicator will be red.

Note that this indicator may also reflect the integrity of the cable: if the cable is bad or does not maintain a secure connection, then the **Cable Present** indicator may also be displayed as red.

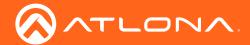

## Input Selection

- 1. Under AMS, click **ENCODING** in the menu bar.
- 2. Click the **Input** drop-down list and select the input for the desired source.

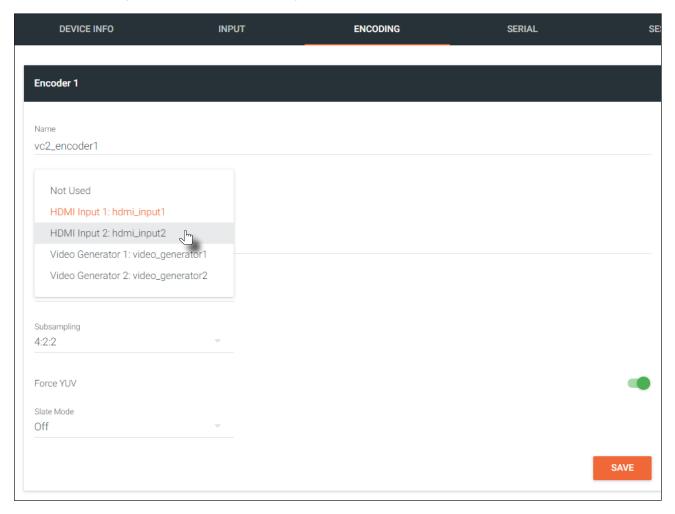

- Enter the desired bit rate in the Bit Rate field. Specifying lower bit rates will reduce video quality. This value is
  in megabits-per-second (Mbps). The recommended bandwidth for 1080p60 video is 450 Mbps, and 4K/UHD
  streams should be set to 900 Mbps. Setting this field below these recommended values will result in lowerquality video.
- 4. Enter the bit depth from the **Bit Depth** drop-down list.
- 5. Select the chroma subsampling value from the Subsampling drop-down list.
- 6. Click the **Force YUV** toggle switch to enable or disable the use of YUV color space. Enable (the toggle switch will be green) this feature to force the output of the encoder to output YUV, regardless of whether the input is RGB or YUV. In order for the chroma scaling to work on RGB inputs, this feature must be enabled.

#### **Dual-channel encoder only:**

7. Repeat the above steps for the **Encoder 2** section (dual-channel OmniStream only). If a secondary HDMI source is not connected to the encoder, then these fields may be left at their current settings.

#### **Dual-channel / single-channel encoder:**

8. Click the **Save** button, near the bottom of the page, to save all changes.

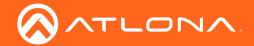

# **Session Configuration**

Once the inputs have been assigned to the desired source, the next step is to configure each session. A session is a class-D multicast IP address that is assigned to an AV stream. If each stream is configured for bit rates less than 450 Mbps (only recommended for 1080p and lower resolutions), a single Ethernet cable can transport two sessions. The dual-channel encoder supports up to four sessions to enable redundancy for dual 1080p-use cases. The single-channel encoder supports a maximum of two sessions to enable redundancy for single 1080p-use cases.

- 1. Under AMS, click **Session** in the menu bar.
- 2. Click the desired physical interface from the Interface drop-down list: eth1 or eth2.
- Select the desired encoder session from the Encoder drop-down list. If no encoder will be assigned to the session, select the Not Used option. Encoder 1 = vc2\_encoder1 and Encoder 2 = vc2\_encoder2.
- 4. Under the **Video** section, make sure that the **Enable Video** toggle switch is enabled (green). To disable video at any time, click the toggle switch so that it appears gray.
- 5. Enter the destination multicast IP address in the **Destination IP Address** field, within the range 224.0.0.0 through 239.255.255.255. By default, AMS will automatically populate this field.
- 6. Enter the port number in the **Destination UDP Port** field.
- 7. Scroll down to the **Audio** section and make sure that the **Enable Audio** toggle switch is enabled (green). To disable audio at any time, click the toggle switch so that it appears gray.
- 8. Enter a specific destination multicast IP address, if desired, in the **Destination IP Address** field. By default, AMS will automatically populate this field.
- 9. Enter the port number in the **Destination UDP Port** field.

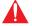

**IMPORTANT:** AMS does not allow the same port numbers to be used on both video and audio. Always specify unique ports for both video and audio.

 Under the AUX section, select the type of control from the Source drop-down list. This selection will be the method used for transmitting commands.

| Source       | Description                                  |  |
|--------------|----------------------------------------------|--|
| Commands     | Commands are sent using CEC (over HDMI)      |  |
| serial_port1 | Commands are transmitted using Serial Port 1 |  |
| serial_port2 | Commands are transmitted using Serial Port 2 |  |

- 11. Make sure that the **Enable Aux** toggle switch is enabled (green). To disable aux at any time, click the toggle switch so that it appears gray.
- 12. Enter the destination multicast IP address in the **Destination IP Address** field. By default, AMS will automatically populate this field.
- 13. Enter the port number in the **Destination UDP Port** field.
- 14. Click the **Save** button, at the bottom of each section, to save all changes.
- 15. Repeat the above steps for each **Session**, as required.

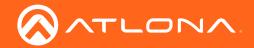

16. Scroll down to the **Audio** block and select the audio source from the **Source** drop-down list. Note that source and port information can be modified based on the application requirements.

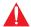

**IMPORTANT:** AMS does not allow the same port numbers to be used for both video and audio. Always specify unique ports for both video and audio.

- 17. Make sure that the **Enable Audio** toggle switch is enabled (green). To disable audio at any time, click the toggle switch so that it appears gray.
- 18. Enter the destination multicast IP address in the **Destination IP Address** field. By default, AMS will automatically populate this field.
- 19. Enter the port number in the **Destination UDP Port** field.
- 20. Under the **AUX** block, select the type of control from the **Source** drop-down list. This selection will be the method used for transmitting commands.

| Source       | Description                                  |
|--------------|----------------------------------------------|
| Commands     | Commands are sent using CEC (over HDMI)      |
| serial_port1 | Commands are transmitted using Serial Port 1 |
| serial_port2 | Commands are transmitted using Serial Port 2 |

- 21. If using control, make sure that the toggle switch next to **Enabled** is enabled (green). To disable control, click the toggle switch again.
- 22. Enter the destination multicast IP address in the **Destination IP Address** field. By default, AMS will automatically populate this field.
- 23. Enter the port number in the **Destination UDP Port** field.
- 24. Repeat steps 3 through 16 for each **Session**, as required. When using single-channel encoders, only two **Session** sections will be available.
- 25. Click the Save button, near the bottom of the page, to save all changes.
- 26. Once changes have been successfully applied, a message box will be displayed indicating that all changes were updated. Click the **OK** button to dismiss the message box.
- 27. Basic configuration is complete.

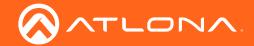

# **Basic Operation**

# **LED Indicators**

The following table provides a listing of front-panel LED indicators and their status:

| LED        |       |   | Description                                                                                                    |
|------------|-------|---|----------------------------------------------------------------------------------------------------|
| PWR        | Off   | 0 | <ul> <li>If using a PoE switch, make sure that the port on the switch that is<br/>connected to the encoder, has PoE enabled. When the encoder is<br/>powered using PoE, the PWR indicator will be green.</li> </ul> |
|            |       |   | Check the Ethernet cable for possible damage or loose connections.                                                                                                    |
|            |       |   | <ul> <li>Connect the optional 48V DC power supply (available from atlona.<br/>com) to the encoder. When using an external power supply, the PWR indicator will be red.</li> </ul>                                   |
|            | Red   | • | The encoder is booting.                                                                                                    |
|            | Green | • | The encoder is ready.                                                                                                    |
| HDMI 1 / 2 | Red   |   | No source is connected to the input.                                                                                                    |
|            |       |   | Check the HDMI cable for possible damage or loose connections.                                                                                                    |
|            | Green |   | The link integrity between the source and the encoder is good.                                                                                                    |
| LINK 1/2   | Red   | • | <ul> <li>The optional 48V DC power supply is connected, but no Ethernet<br/>cables are connected between the switch and the ETHERNET port(s).</li> </ul>                                                            |
|            |       |   | Check the Ethernet cable for possible damage or loose connections.                                                                                                    |
|            | Green | • | Link integrity is good between the encoder and the network.                                                                                                    |

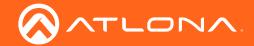

# Rebooting OmniStream

To reboot the OmniStream encoder, press and release the recessed button, on the far-right side of the unit, using a small, pointed object. Rebooting the encoder does not reset the encoder to factory-default settings.

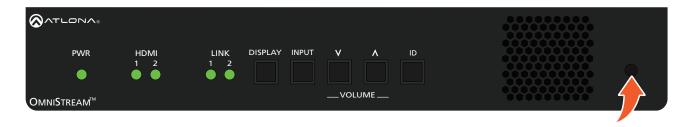

# Selecting the Input

This feature is not available on the single-channel OmniStream encoder (AT-OMNI-111).

Press and release the **INPUT** button to select the desired input: **HDMI 1** or **HDMI 2**. When a new active input is selected, the previous input will remain "live". This will allow connected devices, such as laptop computers, to remain in "presentation mode" and not revert to single-screen mode. After the input is selected, AMS will require configuration. Refer to Input Switching Configuration (page 27) for more information.

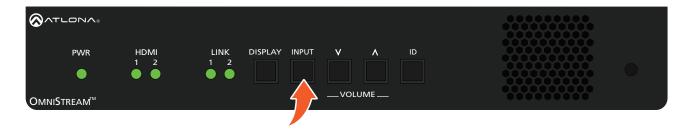

# Powering the Display

This feature is not available on the single-channel OmniStream encoder (AT-OMNI-111).

Press and release the **DISPLAY** button to send the command to the toggle power on the display that is connected to the decoder. The command is sent over IP. After the decoder receives the command, it is executed and transmitted to the display using RS-232 and/or CEC.

Refer to the OmniStream Single-Channel / Dual Channel A/V Decoder User Manual, for configuration information.

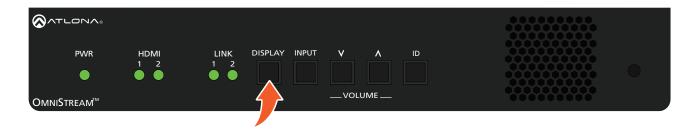

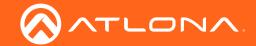

# **Adjusting Volume**

Refer to the OmniStream Single-Channel / Dual Channel A/V Decoder User Manual, for configuration information.

Press and release the  $\Lambda$  (up) or V (down) **VOLUME** buttons to increase or decrease the audio volume, respecively, in 1 dB increments. The volume command is sent over IP. After the decoder receives the command, it is executed and transmitted to the display using RS-232 and/or CEC. These buttons also concurrently affect the analog output port volume. The maximum audio level is +15 dB.

When either of these buttons are pressed, the associated HDMI indicator, on the front panel, will glow bright orange to indicate that the stream is being controlled.

Press and hold either of these buttons to rapidly increase or decrease the volume.

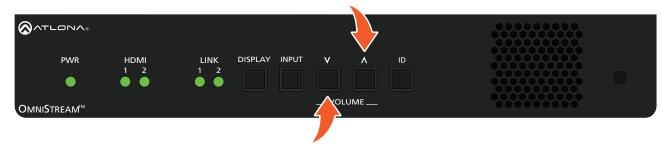

Depending upon the output mode of the encoder, the **VOLUME** buttons will behave differently.

# Single-output Mode

Press the desired **VOLUME** control button to immediately change the volume on the display.

## **Dual-output Mode**

OmniStream does not currently provide a method for indicating the currently-controlled stream. To select a stream, the **INPUT** button must first be pressed. Once the stream is selected, the **VOLUME** buttons can be used to change the volume of the display. Refer to **Input Switching Configuration** (page 27) for more information.

- 1. Press and release the **INPUT** button to toggle between the HDMI 1 and HDMI 2 streams.
- 2. The current stream will be indicated by a bright orange HDMI indicator.

The following example shows HDMI 2 as the currently selected stream. If **HDMI 1** is desired, press and release the **INPUT** button.

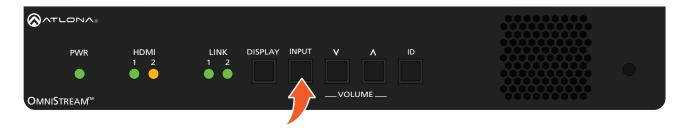

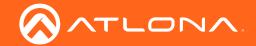

# **ID** Button

This feature is not available on the single-channel OmniStream encoder (AT-OMNI-111).

The ID button serves two functions:

- 1. Sends a broadcast message, over the network, to any devices that may be listening.
- 2. Resets the encoder to factory-default settings.

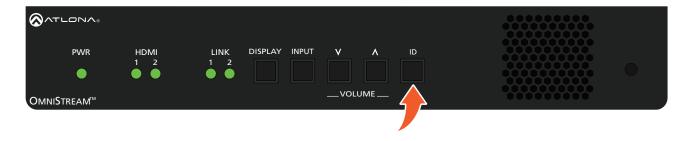

## **Broadcast Messaging**

Press and release the **ID** button to send a broadcast notification over the network to any devices that may be listening.

# Reset to Factory-Default Settings.

- 1. Press and hold the **ID** button for approximately 30 seconds.
- 2. The LED indicators on the front panel will flash, then turn "off."
- 3. The encoder is now reset and will need to be reconfigured.

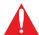

**WARNING**: Performing a factory-default reset will erase all user-programmed settings from the encoder. IP settings are not preserved.

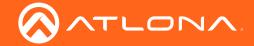

# Input Switching Configuration

The **INPUT** button on the front panel can be configured to switch between both HDMI inputs. This is useful in meeting room applications, allowing switching between two sources. Note that when configuring input switching, one of the encoder sessions will be lost. In effect, this causes dual-channel encoders to function as single-channel encoders.

This feature is not available on the single-channel OmniStream encoder (AT-OMNI-111).

- 1. Make sure two HDMI sources are connected to the encoder.
- 2. Login to AMS. Refer to Accessing Encoders in AMS (page 15), if necessary.
- 3. Click **ENCODING** in the menu bar and scroll down to the **Video** section.
- 4. Under the **Encoder 2** section, click the **Input** drop-down list and select **Not Used**.

It should be noted that **Not Used** could have been set under **Encoder 1**, instead. The concept is to remove the source assignment from either **Encoder 1** or **Encoder 2**.

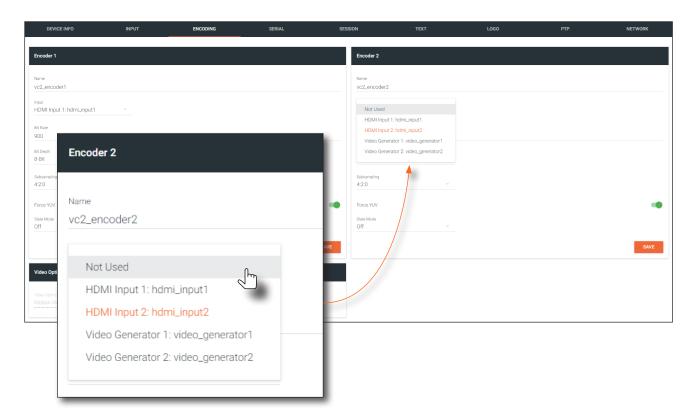

- 5. Click the **SAVE** button, under **Encoder 2** to commit the changes.
- 6. Configuration is complete.

Press the **INPUT** button on the front panel of the encoder to switch between **HDMI IN 1** and **HDMI IN 2**. To return the encoder to the previous state, assign the Input field, under the **Encoder 2** section, to **HDMI Input 2:hdmi\_input2**.

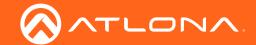

# **Unicast Mode**

The term *unicast* is used to describe a configuration where information is sent from an encoder to a single decoder. Although it is common to have multiple encoder and decoder units within a system, it may also be desirable to restrict a single encoder to communicate with one decoder. In *unicast* mode, OmniStream encoders and decoders function similar to an n x 1 switcher. Changing the destination IP address at the encoder, will direct the stream to be received by a different decoder.

The illustration below shows three encoders and three decoders on a network, operating in *unicast* mode. The red lines indicate the data paths from each encoder to a separate (single) decoder.

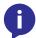

**NOTE:** By default, both encoders and decoders are shipped in multicast mode.

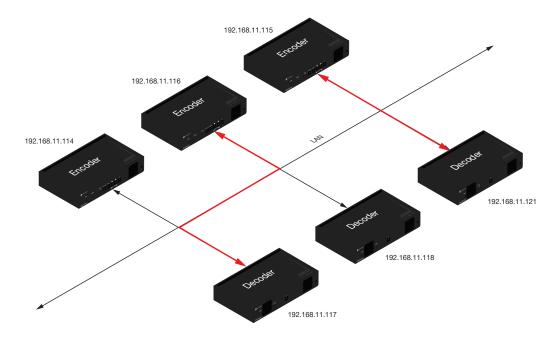

- 1. Login to AMS. Refer to Accessing Encoders in AMS (page 15), if necessary.
- 2. Click SESSION in the menu bar and scroll down to the Video section.
- 3. Enter the IP address of the decoder in the **Destination IP Address** field. If using dual-channel encoders, repeat this process for each session.

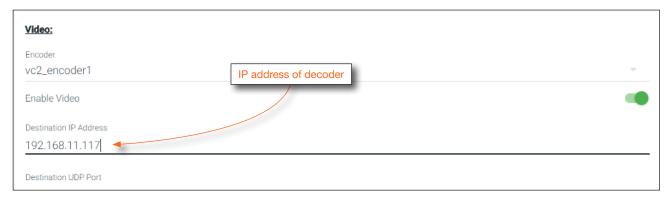

4. Scroll down to the bottom of the page and click the **SAVE** button to commit all changes.

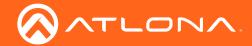

- Go to the decoder AMS interface. Refer to the OmniStream Single-Channel / Dual Channel A/V Decoder User Manual, if necessary.
- 6. Click **IP INPUT** from the menu.
- 7. Remove the IP address from the Multicast Address field.
- 8. Click the **SAVE** button to commit changes.

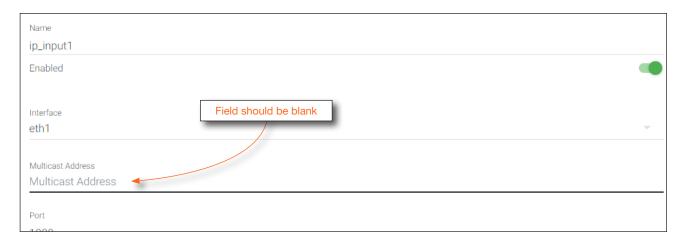

9. Unicast setup is complete. The decoder unit will now receive streams exclusively from the encoder containing the IP address of this decoder.

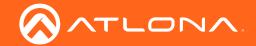

# Multicast Mode

The term *multicast* is used to describe a configuration where information is sent from one or more points to a set of other points. For example, a single encoder can transmit data to multiple decoders. In addition, if multiple encoders are used, each encoder can stream data to any decoder that is not already receiving data from an encoder. In *multicast* mode, the OmniStream encoders and decoders function similar to a matrix switcher.

The illustration below shows three encoders and three decoders on a network, operating in *multicast* mode, where multiple decoders are subscribed to a single encoder. The red lines indicate the data paths from an encoder (192.168.11.117) to multiple decoders.

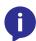

NOTE: By default, both encoders and decoders are shipped in multicast mode.

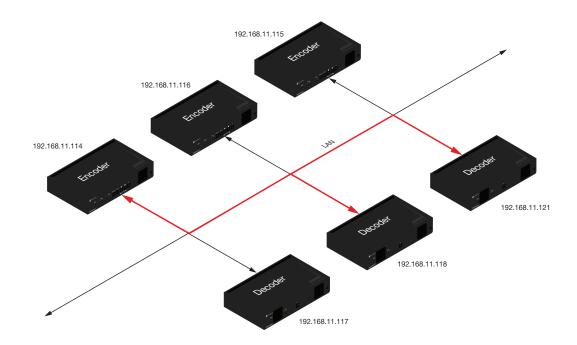

- 1. Login to AMS. Refer to Accessing Encoders in AMS (page 15), if necessary.
- 2. The AMS Dashboard will be displayed.
- 3. Click the icon, in the upper-left corner of the AMS Dashboard.
- 4. Click Virtual Matrix from the fly-out menu. Refer to The Virtual Matrix (page 73), if necessary.
- 5. Locate the desired encoder in the Virtual Matrix, as shown on the next page.
- 6. Create a cross-connection to the desired decoder. When a cross-connection is created, AMS will automatically assign a multicast IP address to both the encoder and decoder. By default, AMS automatically assigns a multicast IP address to each OmniStream encoder and decoder.

Refer to the illustration on the following page, if necessary.

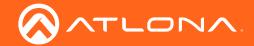

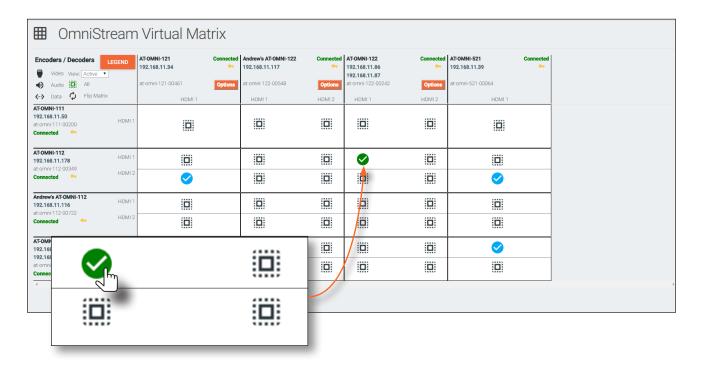

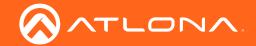

# 802.1X Authentication

802.1X is a server-based port authentication which restricts unauthorized (rogue) clients from connecting to a Local Area Network through a public port. In its simplest form, 802.1X usually involves three parties: supplicant (client device), authenticator (Ethernet switch or WAP), and an authentication server. Before the device is permitted on the network, port communication is restricted to Extensible Authentication Protocol over LAN (EAPOL) traffic. If the device passes the authentication process, the authentication server notifies the switch, allowing the client to access the LAN. The illustration below shows the basic architecture.

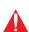

**WARNING:** Connecting an 802.1X-enabled encoder to a network without an active or operational authentication server, will result in an encoder that does not function until the expected message is returned from a RADIUS server. If it is unclear as to whether the network uses 802.1X authentication, consult the IT administrator for assistance.

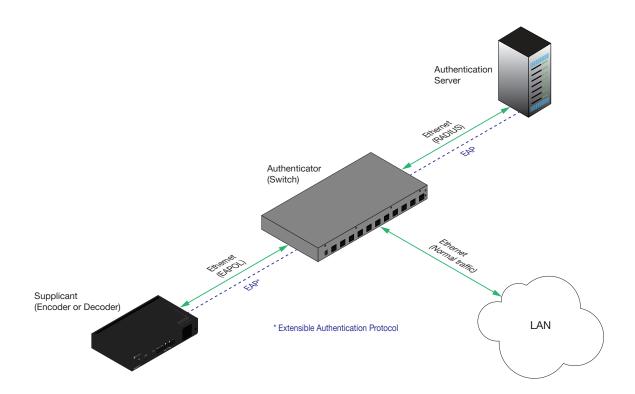

Three options are available on both the OmniStream encoder and decoder.

| Protocol      | Description                                                                                                    |
|---------------|----------------------------------------------------------------------------------------------------|
| none          | 802.1X protocol disabled                                                                                                    |
| PEAP/MSCHAPv2 | Protected EAP; requires basic credentials in addition to a CA (certificate authority) certificate.                           |
| EAP-TLS       | EAP Transport Layer Security; requires a client certificate, client private key, and CA (certificate authority) certificate. |

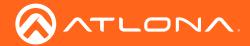

#### PEAP/MSCHAPv2 Protocol

- 1. Login to AMS. Refer to Accessing Encoders in AMS (page 15), if necessary.
- 2. The AMS Dashboard will be displayed.
- 3. Click the  $\equiv$  icon, in the upper-left corner of the AMS Dashboard.
- 4. Click **Devices** > **All** and select the desired encoder from the **Device List**.
- 5. Click **NETWORK** in the menu bar.
- Click the 802.1x Mode drop-down list, at the bottom of the page, and select PEAP/MSCHAPv2.

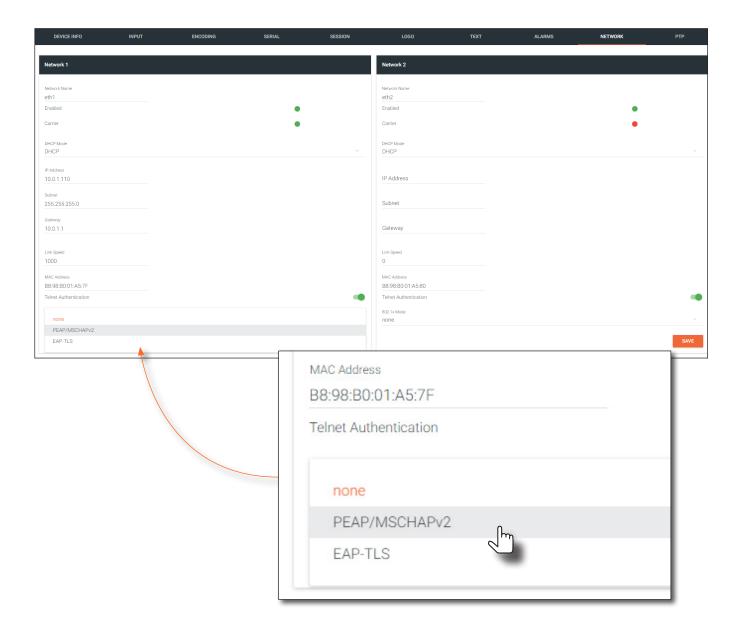

 Three additional fields will be displayed: Identify, Password, and CA certificate. Provide the required information in each field. Refer to the illustration on the next page, if necessary.

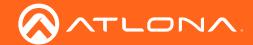

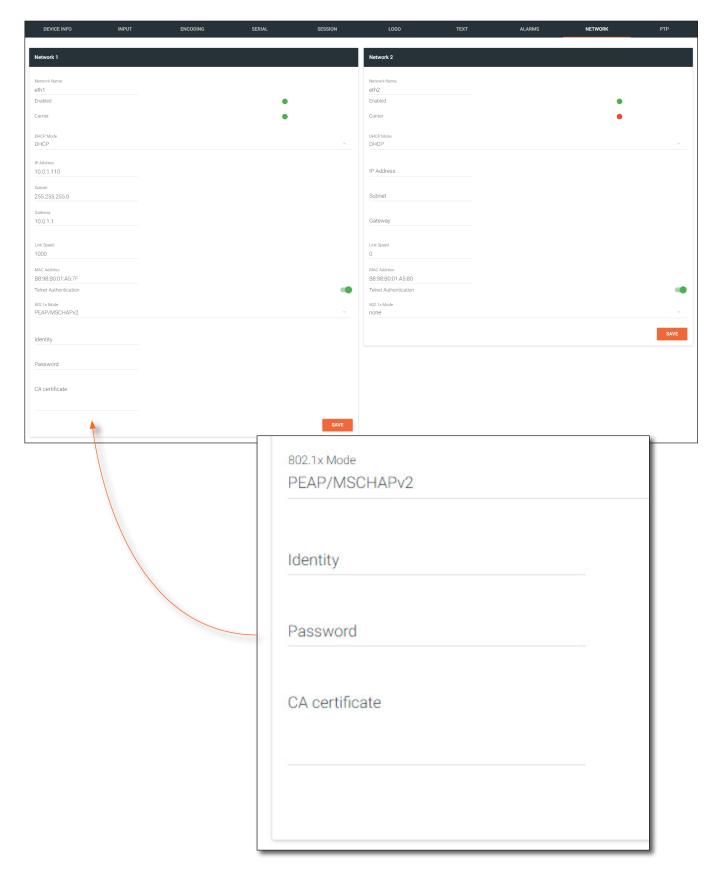

8. Click the **SAVE** button near the bottom of the page. If using dual-channel encoders, both **Network 1** and **Network 2** (both Ethernet ports) will need to be set up, depending upon the system requirements.

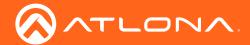

#### **EAP-TLS Protocol**

- 1. Login to AMS. Refer to Accessing Encoders in AMS (page 15), if necessary.
- 2. The AMS Dashboard will be displayed.
- 3. Click the  $\equiv$  icon, in the upper-left corner of the AMS Dashboard.
- 4. Click **Devices** > **All** and select the desired encoder from the **Device List**.
- 5. Click **NETWORK** in the menu bar.
- 6. Click the 802.1x Mode drop-down list, at the bottom of the page, and select EAP-TLS.

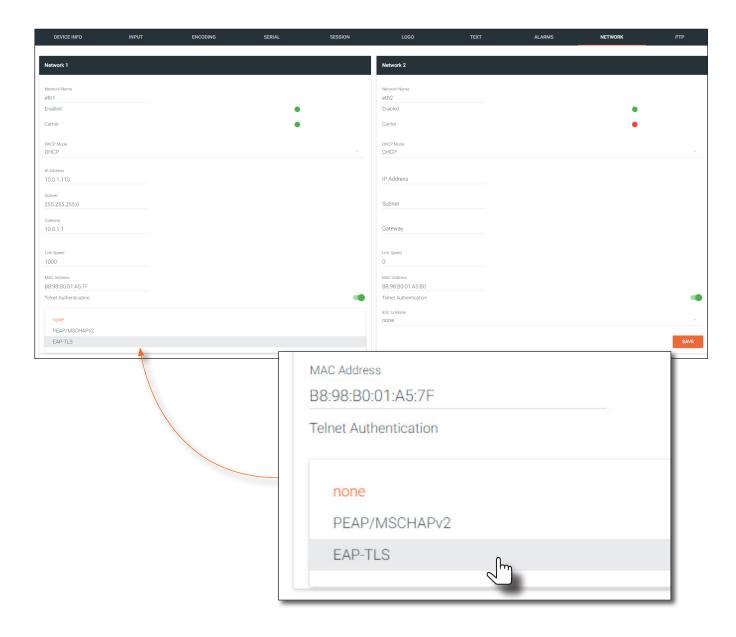

7. Three additional fields will be displayed: **Client certificate**, **Client private key**, and **CA certificate**. Provide the required information in each field. Refer to the illustration on the next page, if necessary.

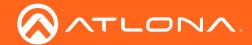

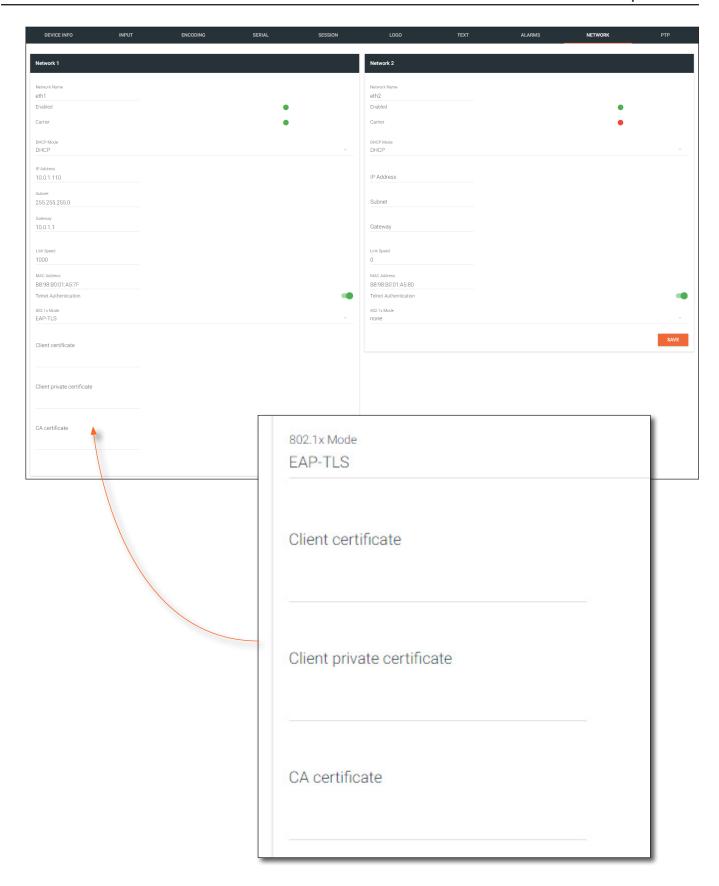

8. Click the **SAVE** button near the bottom of the page. If using dual-channel encoders, both **Network 1** and **Network 2** (both Ethernet ports) will need to be set up, depending upon the system requirements.

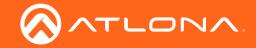

# **AES67 Audio**

AES67 audio is a standard for high-performance audio streaming over IP, providing several features such as synchronization, media clock identification, and connection management. AES67 does not support compressed audio formats, such as Dolby® Digital, and others. Source audio must be transmitted as LPCM 2.0 or 5.1.

- 1. Login to AMS. Refer to Accessing Encoders in AMS (page 15), if necessary.
- 2. The AMS Dashboard will be displayed.
- 3. Click the icon, in the upper-left corner of the AMS Dashboard.
- Click Devices > All and select the desired encoder from the Device List.
- 5. Click **SESSION** in the menu bar.
- 6. Scroll down to the **Audio** section and click the **Enable AES67** toggle switch to enable or disable this feature. When enabled, the toggle switch will be green.

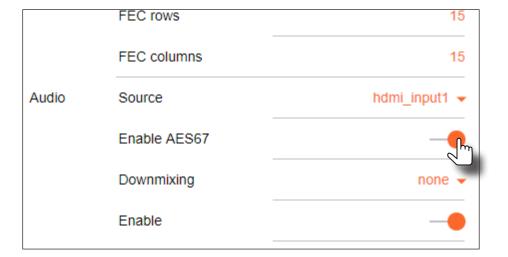

- 1. Launch a web browser.
- 2. Enter the IP address of the Omn
- Enter the username and passwo login credentials are case-sensit

Username: admin Password: Atlona

- 4. Click the Continue button, or pr
- 5. Click **Session** in the menu bar.
- Scroll down to the **Audio** section When enabled, the toggle switch
- 7. Select the type of downmixing fr
- 8. Click the SAVE button within the
- Go to the decoder interface and click the **Enable** toggle switch a OmniStream Single-Channel / De AES67 audio, this step is require
- 10. Click the SAVE button.

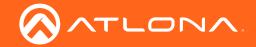

# **IR Control**

OmniStream provides IR control from either the headend / source location to the displays (downstream) or from the viewing location to the headend (upstream). For downstream IR control, either multicast or unicast mode can be used. However, when controlling a source from the viewing location, unicast mode should be used. Refer to Unicast Mode (page 28) and Multicast Mode (page 30) for more information.

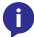

**NOTE:** Only the **RS-232 2** port supports both serial and IR. The IR emitter or IR receiver must be connected to this port. Refer to RS-232 / IR (page 12) for wiring information.

- 1. Login to AMS. Refer to Accessing Encoders in AMS (page 15), if necessary.
- 2. The AMS Dashboard will be displayed.
- 3. Click the ≡ icon, in the upper-left corner of the AMS Dashboard.
- 4. Click **Devices** > **All** and locate the desired encoder from the AMS Device List.
- 5. Click **SESSION** in the menu bar.
- 6. Scroll down and locate the Aux section.
- Click the Source drop-down list and select the desired serial port.
- 8. Click the **Enable** toggle switch to enable the auxiliary (Aux) channel. When enabled, the toggle switch will be green.
- 9. Click the **Bidirectional** toggle switch to enable bidirectional control. Enabling this feature will provide the option of connecting the IR receiver to either the encoder or decoder. When enabled, the toggle switch will be green.
- 10. Click the **SAVE** button to commit changes.

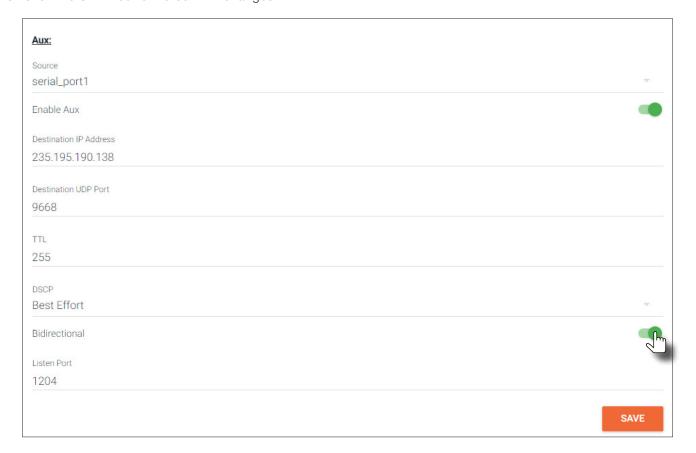

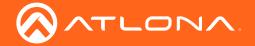

- 10. Scroll up to the menu bar and click **SERIAL**.
- 11. Under the Serial Port 2 section, click the Mode drop-down list and select Infrared.

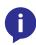

**NOTE:** Some hardware versions of OmniStream do not support IR. If **infrared** is not an option, make sure that **serial\_port2** is being configured, as shown below. If this has been verified, then the version of OmniStream hardware being used, does not support IR. Contact Atlona for obtaining another unit.

12. Click the **SAVE** button to commit changes.

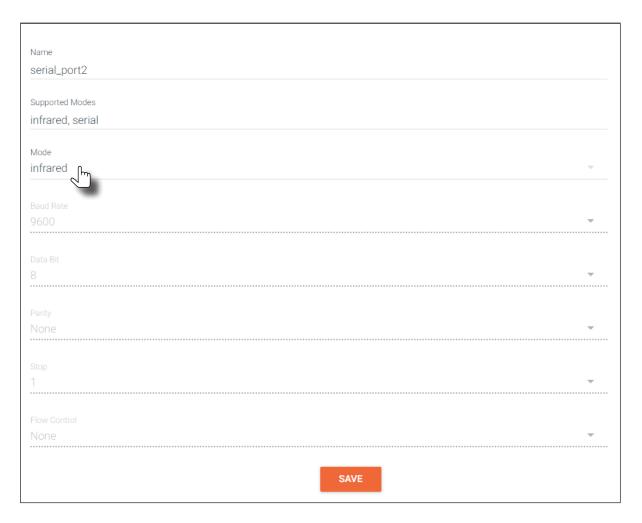

- 13. Go to the decoder. Refer to the *OmniStream Single-Channel / Dual Channel A/V Decoder User Manual*, if necessary.
- 14. Under the Serial Port 2 section, click the Mode drop-down list and select Infrared.
- 15. Click the **SAVE** button to commit changes.

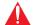

**IMPORTANT:** When connecting the IR emitter to the encoder, the IR lens of the emitter must be within 1" of the IR window on the source device.

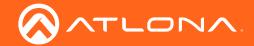

# **EDID Management**

OmniStream encoders provide EDID management for each input. The encoder can be assigned one of several included EDID presets or can be assigned a custom EDID. Raw EDID data can be copied from displays or other sink devices, that are connected to OmniStream decoders.

# Selecting an EDID Preset

- Login to AMS. Refer to Accessing Encoders in AMS (page 15), if necessary.
- 2. Click INPUT in the menu bar.
- 3. Click the **EDID** drop-down list to select the desired EDID.

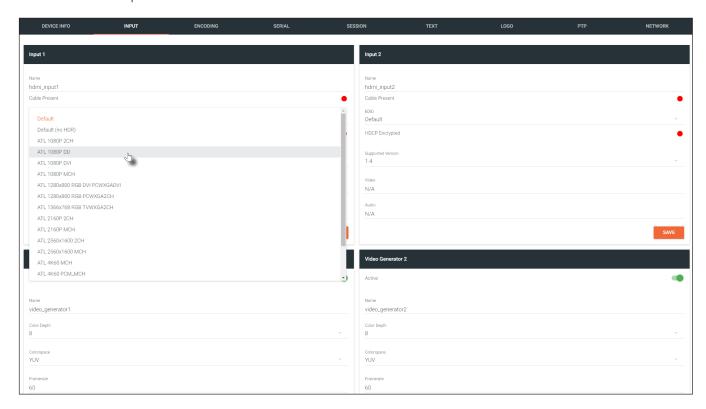

Click the SAVE button to commit changes.

# Using a Custom EDID

Encoders can be assigned a custom EDID. The raw EDID data must be in hexadecimal format. Commas or spaces can be included as delimiters to separate each hexadecimal value.

- Login to AMS. Refer to Accessing Encoders in AMS (page 15), if necessary.
- 2. Click INPUT in the menu bar.
- 3. Click the **EDID** drop-down list.
- 4. Scroll down to the bottom of the list and select + Add Custom EDID.
- 5. Enter the name of the EDID in the **EDID Name field**. Spaces and special character are valid entries. Use a descriptive name for this field.

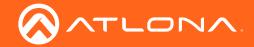

| Add Custom EDID       |  |        |        |
|-----------------------|--|--------|--------|
| EDID Name             |  |        |        |
| 3840 x 2160 YUV 60 Hz |  |        |        |
| Raw EDID              |  |        |        |
| Raw EDID              |  |        |        |
|                       |  |        |        |
|                       |  | CANCEL | SUBMIT |

- 6. Enter the EDID data in the **Raw EDID** field. EDID data can be copy and pasted from an EDID editor and must be in hexadecimal format. Commas or spaces can be included as delimiters to separate each hexadecimal value.
- 7. Click the **SUBMIT** button to commit changes or click **CANCEL** to abort the addition of a custom EDID. Once a custom EDID is created, it will be added to the drop-down list and can be selected without re-entering the information.

The following tables provide a list of which EDID to use with each video mode. Note that the available EDID selections will depend upon the current video mode. Refer to Setting the Video Mode (page 48) for more information.

## Common

| EDID      | 2CH<br>LPCM | MCH<br>LPCM | DTS | Dolby | Dolby<br>Digital* | DTS-HD<br>MA† | Dolby<br>True HD* |
|-----------|-------------|-------------|-----|-------|-------------------|---------------|-------------------|
| 1080P 2CH | Yes         | No          | No  | No    | No                | No            | No                |
| 1080P DD  | No          | No          | Yes | Yes   | No                | No            | No                |
| 1080P MCH | No          | Yes         | Yes | Yes   | Yes               | Yes           | Yes               |

# PC application mode only

| EDID                          | 2CH<br>LPCM | MCH<br>LPCM | DTS | Dolby | Dolby<br>Digital* | DTS-HD<br>MA† | Dolby<br>True HD* |
|-------------------------------|-------------|-------------|-----|-------|-------------------|---------------|-------------------|
| Default                       | Yes         | No          | Yes | Yes   | Yes               | Yes           | Yes               |
| 1080P DVI                     | No          | No          | No  | No    | No                | No            | No                |
| 1280x800 RGB DVI<br>PCWXGADVI | No          | No          | No  | No    | No                | No            | No                |
| 1280x800 RGB<br>PCWXGA2CH     | Yes         | No          | No  | No    | No                | No            | No                |
| 1366x768 RGB<br>TVWXGA2CH     | Yes         | No          | No  | No    | No                | No            | No                |
| 2160P 2CH                     | Yes         | No          | No  | No    | No                | No            | No                |
| 2160P MCH                     | No          | Yes         | Yes | Yes   | Yes               | No            | No                |
| 2560x1600 2CH                 | Yes         | No          | No  | No    | No                | No            | No                |
| 2560x1600 MCH                 | No          | Yes         | Yes | Yes   | Yes               | No            | No                |

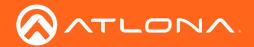

# Video mode only

| EDID                             | 2CH<br>LPCM | MCH<br>LPCM | DTS | Dolby | Dolby<br>Digital* | DTS-HD<br>MA† | Dolby<br>True HD* |
|----------------------------------|-------------|-------------|-----|-------|-------------------|---------------|-------------------|
| Default -Video Mode              | No          | Yes         | Yes | Yes   | Yes               | Yes           | Yes               |
| Default - Video Mode<br>(No HDR) | No          | Yes         | Yes | Yes   | Yes               | Yes           | Yes               |
| 4K60 MCH                         | No          | Yes         | Yes | Yes   | Yes               | Yes           | Yes               |
| 4K60 PCM-MCH                     | No          | Yes         | No  | No    | No                | No            | No                |
| 460 LPCM 2CH                     | Yes         | No          | Yes | Yes   | Yes               | Yes           | Yes               |
| 720P DD                          | No          | No          | Yes | Yes   | No                | No            | No                |
| 720P 2CH                         | Yes         | No          | No  | No    | No                | No            | No                |

<sup>\*</sup> Dolby Atmos® is carried with either Dolby Digital Plus or Dolby True HD audio streams.

<sup>†</sup> DTS:X is carried with DTS-HD MA audio streams.

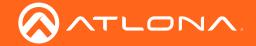

# **Encoder Grouping**

Grouping encoders allows a group of encoders to feed a single decoder, simultaneously. The stream will be displayed by the decoder using either manual or automatic input-selection, based on the presence of a source signal.

- 1. Login to AMS. Refer to Accessing Encoders in AMS (page 15), if necessary.
- 2. Click the **SESSION** in the menu bar.
- 3. Enter a name for the group in the **Group Name** field, under **Encoder Groups**.

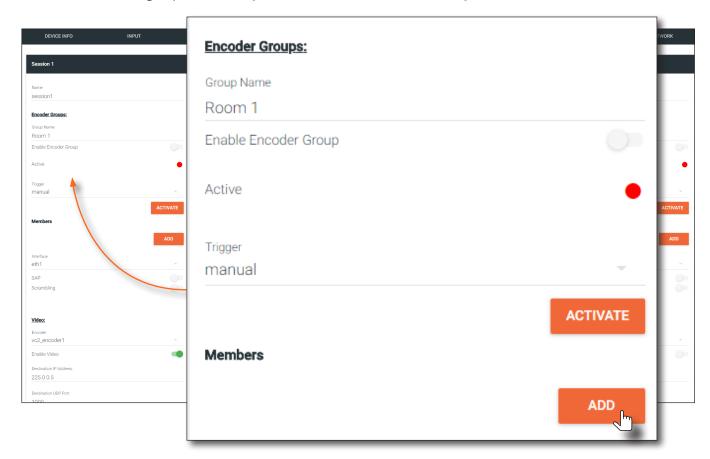

4. Click the **ADD** button and enter the interface IP address for the encoder, to be added to the group. The IP address for each encoder must be added to the group. This includes the IP address of the encoder that is being used to create the group.

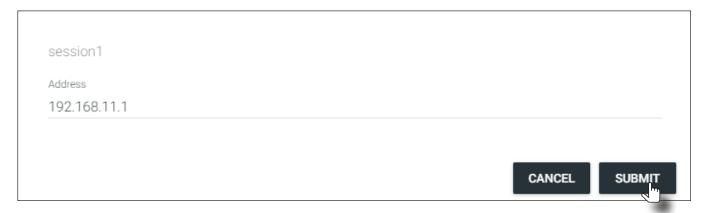

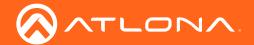

- 5. Click the SUBMIT button to add the encoder to the group or click CANCEL to abort changes.
- 6. Repeat Steps 4 and 5 for each encoder to be added to the group.
- 7. Click the **Enable Encoder Group** toggle switch to activate the group. When enabled, the toggle switch will be green.

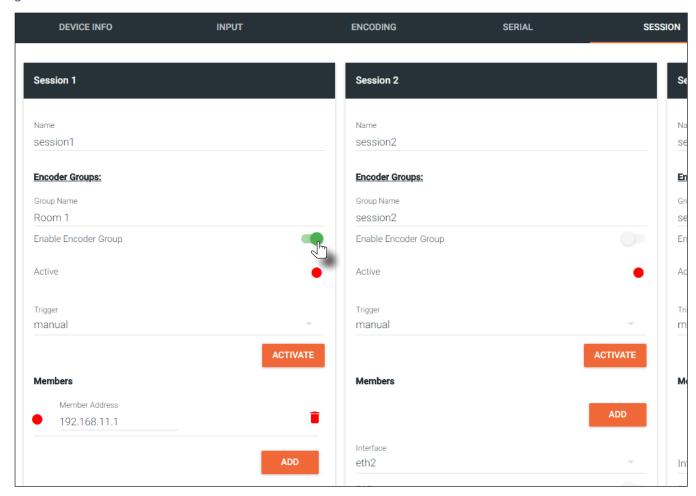

8. Click the **Trigger** drop-down list to select the trigger mode.

| Mode               | Description                                                                                                    |
|--------------------|----------------------------------------------------------------------------------------------------|
| manual             | Use this setting to manually enable the input. When set to manual, click the <b>Activate</b> button to perform the input switching.        |
| input<br>connected | Use this setting to allow the encoder group to use input detection. Once a new source is connected, that source becomes the active source. |

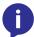

**NOTE:** Setting **Trigger** to **input connected** should not be used when **Slate Mode** is set to **Auto**. Doing so will cause the slate to be displayed when switching inputs. If encoder auto-switching is being used, set the **Slate Mode** to **auto**, on the decoder.

9. Click the **SAVE** button, at the bottom of the **Session** section, to commit all changes.

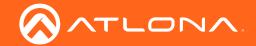

# Scrambling

OmniStream supports 128-bit Advanced Encryption Standard (AES) scrambling for both audio and video streams. Scrambling can be enabled or disabled through AMS, and can be individually applied to video, audio, or both. Scrambling can be enabled either before or after the decoding process is started. Data streams cannot be scrambled. By default, scrambling is disabled.

# Standard Method

- 1. Login to AMS. Refer to Accessing Encoders in AMS (page 15), if necessary.
- 2. Click **SESSION** in the menu bar.
- 3. Under the desired Session, click the **Scrambling** toggle switch to enable it. Once enabled, the toggle switch will be green and the **Key** field will be displayed:

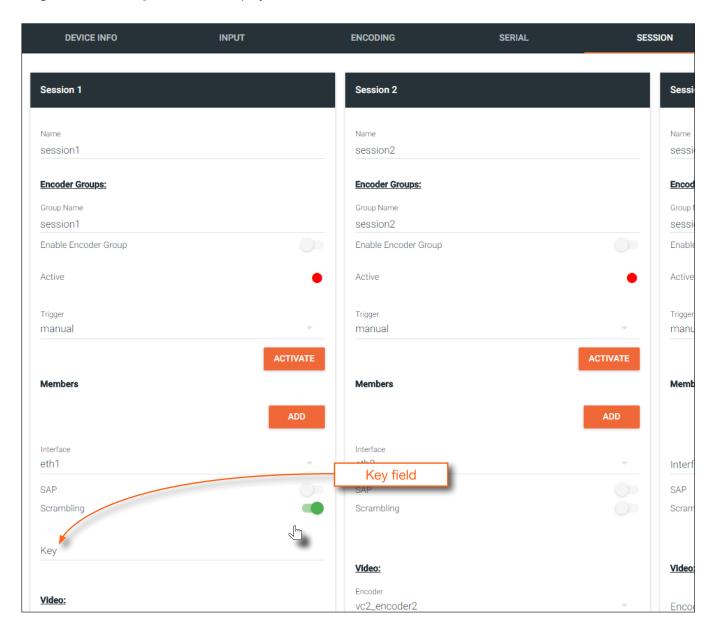

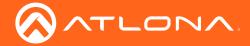

Enter the desired scrambling key in the Key field.

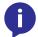

**NOTE:** If a user-defined key is specified, then it must be a minimum of eight alphanumeric characters. Special characters and spaces are not permitted.

4. Click the **Save** button at the bottom of the page to commit the changes.

# Using the Virtual Matrix

- 1. Access the Virtual Matrix. Refer to The Virtual Matrix (page 73) for more information.
- Locate the desired encoder or decoder. Scrambling is handled on the encoder; descrambling is handled on the decoder.
- 3. Click the yellow key icon. The Scrambling dialog box will be displayed. If the key icon for a decoder is clicked, then the Descrambling dialog box will be displayed.

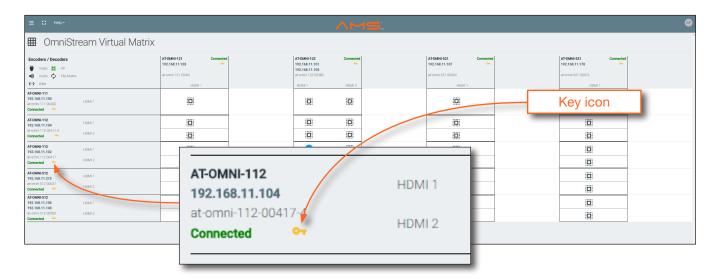

4. Click the **Enable** toggle switch to enable scrambling for the desired session.

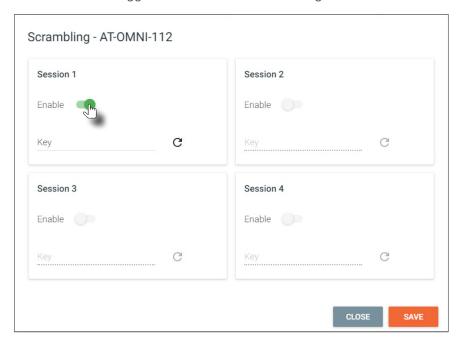

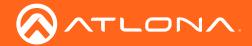

- 5. Enter the desired scrambling key using one of the following methods:
  - Manual enter a user-defined key in the **Key** field.

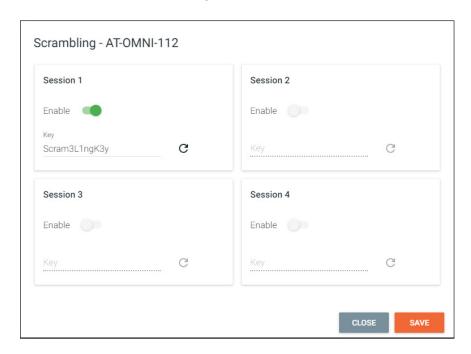

- Click the C icon to generate a random key using AMS. Each time this icon is clicked, a new scrambling key will be generated.
- 6. Repeat the above process for each session.
- 7. Click the **Save** button to commit the changes.

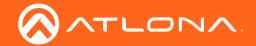

# Setting the Video Mode

OmniStream offers two video modes: Video and PC application. These two modes will optimize the video, based on the type of information that is being displayed. Use the **Video** mode when display motion graphics/video. Set this mode to **PC application** when viewing static images, such as spreadsheets or similar content.

- 1. Login to AMS. Refer to Accessing Encoders in AMS (page 15), if necessary.
- 2. Click the **ENCODING** in the menu bar.
- 3. Scroll down to the **Video Optimization** section and click the **Video Optimization** drop-down list to select the desired mode.

| Mode              | Description                                                                              |
|-------------------|------------------------------------------------------------------------------------------|
| Computer Graphics | Optimizes the image when viewing static images, such as spreadsheets or similar content. |
| Motion Video      | Provides the best viewing experience when streaming motion graphics and/or video.        |

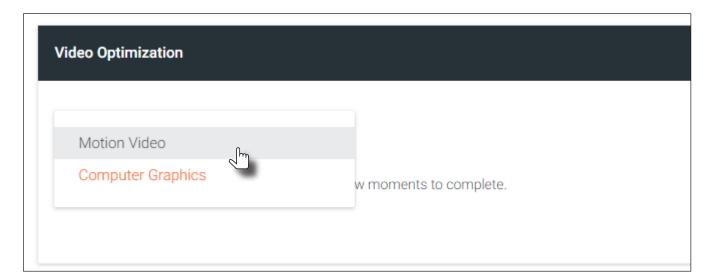

- 4. Click the **SAVE** button, within the **Video Optimization** section to commit changes. Note that switching between video modes may take a few moments to complete.
- 5. Go to the decoder interface and repeat the process. Refer to the *OmniStream Single-Channel / Dual Channel A/V Decoder User Manual*, if necessary.

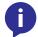

**NOTE:** In order to use 3840x2160p60 signals, the **Video Optimization** must be set to **Motion Video**.

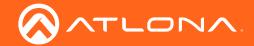

# Slate / Logo Insertion

Slate / logo insertion is managed from within AMS. The difference between a "slate" and "logo" is in the size of the image and how it is used: Logos are classified as smaller, low-resolution images that can be positioned at specified locations on the screen. Slates occupy the entire screen. Note that while logos may be used as slates, the image quality will be degraded, as the image will be scaled to fill the screen.

Slate / logo insertion can be performed on both the encoder and decoder. When configured on the encoder, the image that is displayed on the output (decoder) will be from the encoder IP address(es) to which each decoder is subscribed. When configuring on the decoder, the presence of the image is specified on the (individual) HDMI output. Refer to the *OmniStream Single-Channel / Dual Channel A/V Decoder User Manual*, for information on managing slate / logo insertion on decoder units.

- Login to AMS. Refer to Accessing Encoders in AMS (page 15), if necessary.
- 2. Click LOGO in the menu bar.

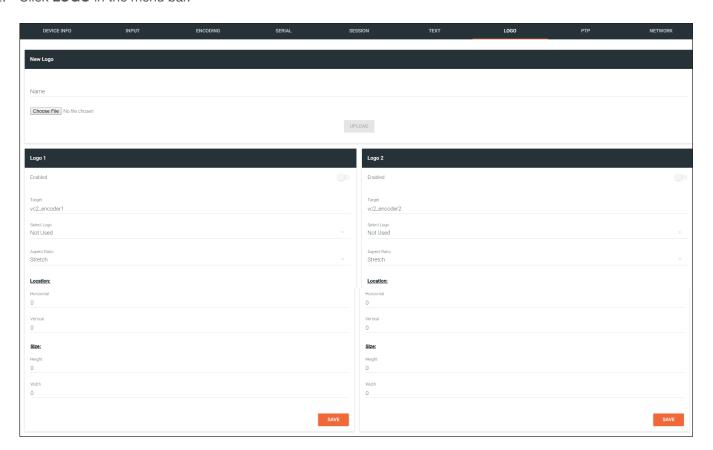

- 3. Under **New logo**, click the **Choose File** button and select the image to be used. Note that only .png files are valid selections.
- 4. Enter the name of the image in the **Name** field. If a name is not specified, then the **UPLOAD** button will be disabled.
- 5. Click the **UPLOAD** button to upload the file.
- 6. A new logo box will be added with the name of the logo that was provided in Step 4.

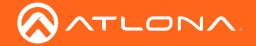

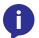

**NOTE:** If the selected image will be used as a *logo*, then proceed with Steps 7 through 9. If the image will be used as a *slate*, skip to Step 10.

- 7. Click the logo from the **Select Logo** drop-down list. To prevent the image from being displayed, select the Not used option.
- 8. Click the **Aspect Ratio** drop-down list to set the aspect ratio of the image. Selecting **Keep** will maintain the aspect ratio. Select **Stretch** to scale the image to fill the screen.
- 9. Enter the location of the image, by entering the desired values in the **Horizontal** and **Vertical** fields.
- 10. Click **ENCODING** in the menu bar.
- 11. Click the Slate mode drop-down list, and select Off, Manual, or Auto.
  - Off

Disables the image from being displayed.

#### Manual

The image will always be displayed, superimposed on the source signal, and will remain even if the source signal is lost.

#### Auto

The image will only be displayed when the source signal is lost. For example, this mode is useful in conference room applications for displaying system instructions when no sources are connected.

- 12. Click the **Slate Logo** drop-down list and select the desired logo. Note that if **Slate Mode** is set to **Off**, then this field will not be visible.
- 13. Click the **SAVE** button to apply all changes.

## Deleting Slates / Logos

Follow the instructions below to remove a logo from the **LOGO** page.

- 1. Click LOGO in the menu bar.
- 2. Click the **DELETE** button for the desired logo box. If the **DELETE** button is disabled, do the following:
  - a. Scroll down to the Logo Insertion boxes.
  - b. Click the **Select Logo** drop-down list and select **Not Used**.
  - c. Click the SAVE button.
  - d. Refresh the page.
  - e. Click the **DELETE** button to remove the logo.

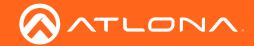

# **Text Insertion**

- 1. Login to AMS. Refer to Accessing Encoders in AMS (page 15), if necessary.
- 2. Click TEXT in the menu bar.

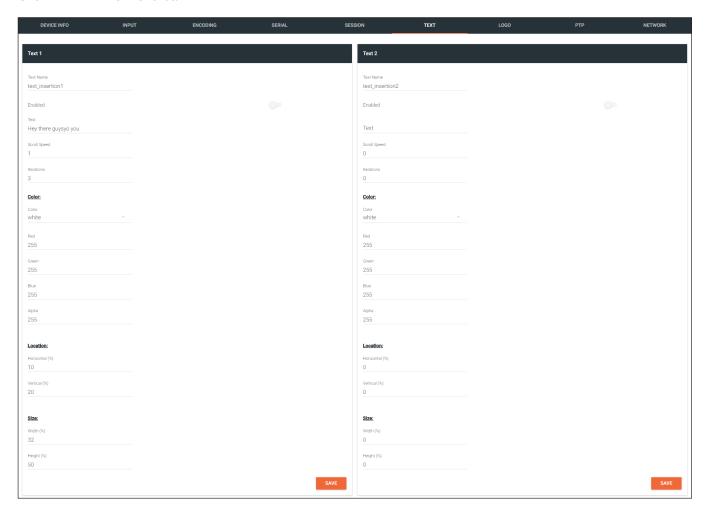

- 3. Click the **Enable** toggle switch, to allow the text to be displayed.
- 4. In the **Text** field, enter the desired text.
- 5. Specify the speed of the scrolling text in the **Scroll Speed** field. Values from -255 to 255 are valid. Negative numbers will scroll the text from left to right. Positive numbers will scroll text from right to left.
- 6. Enter the number of iterations in the **Iteration** field. Set this field to 0 (zero) to set the number of iterations to infinity.
- 7. Click the **Color** drop-down list to select the color of the text. The **Red**, **Green**, and **Blue** fields can be changed to further modify the color of the text. Adjust the **Alpha** field to control the transparency of the text. A value of 255 is opaque and a value of 0 is transparent. Numbers from 0 to 255 are valid for each of these fields.
- 8. Specify the location of the text in the **Horizontal (%)** and **Vertical (%)** fields. Each of these values is based on the horizontal and vertical resolution of the screen.
- 9. Specify the size of the text in the **Width (%)** and **Height (%)** fields. Each of these values is based on the horizontal and vertical resolution of the screen.
- 10. Click the **SAVE** button to apply all changes.

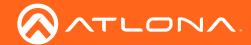

# The AMS Interface

# Device Info page

The **Device Info** page provides general information about the encoder.

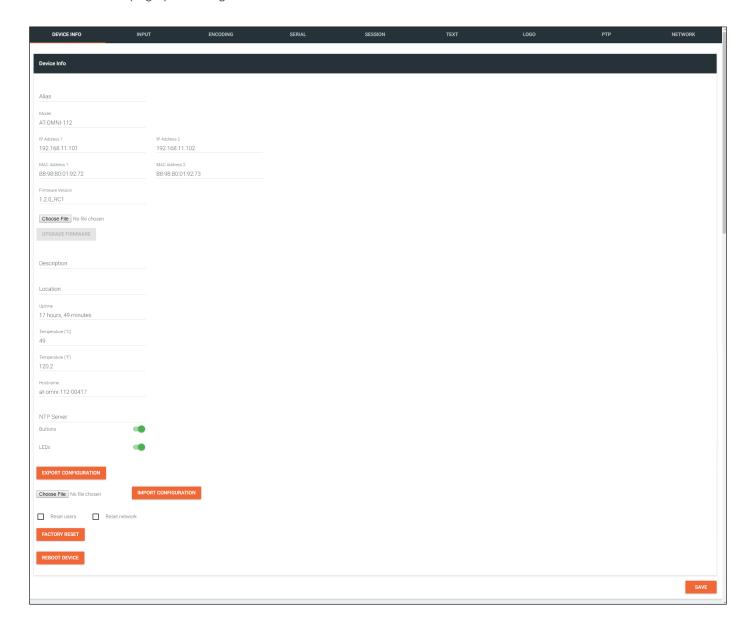

# Alias

Enter a name for the unit in this field. This is optional.

# Model

The model number of the unit.

| Model       | Description            |
|-------------|------------------------|
| AT-OMNI-111 | Single-channel encoder |
| AT-OMNI-112 | Dual-channel encoder   |

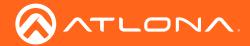

#### IP Address 1 / IP Address 2

Displays the IP address of the ETHERNET 1 and ETHERNET 2 ports, respectively. Single-channel encoders will only have a single IP address.

#### MAC Address 1 / MAC Address 2

Displays the MAC address of the ETHERNET 1 and ETHERNET 2 ports, respectively. Single-channel encoders will only have a MAC address.

#### Firmware version

The version of firmware that the unit is running. Always make sure the latest version of firmware is installed.

#### **Choose File**

Click this button to select the firmware file when upgrading the firmware.

## **UPGRADE FIRMWARE**

Click this button to begin the firmware upgrade process.

#### **Description**

Provides the option of assigning descriptive name to the unit.

#### Location

Provides the option of assigning descriptor for the location of the unit.

### **Uptime**

Time elapsed since the last reboot operation.

# Temperature (°C)

The current internal temperature of the unit, in degrees Celsius.

## Temperature (°F)

The current internal temperature of the unit, in degrees Fahrenheit.

#### Hostname

The hostname of this unit. This can be changed if desired. By default, the host name is automatically created using the model of the unit and adding the last five digits of the unit serial number.

# **NTP Server**

Specify the desired NTP server in this field. This provides timestamps for any logs and alarms.

## **Buttons**

Disabling this feature will lock the ID button on the front panel. This is enabled by default.

#### I FDs

Disabling this feature will turn off all LED indicators on the front panel. This is enabled by default.

## **EXPORT CONFIGURATION**

Click this button to export the current configuration settings of the encoder to a local file on the computer. The configuration file will be saved in .json format. The default file name will be in the format: AT-OMNI-1xx\_settings\_[dd-mm-yyyy]\_xx\_xx.json.

### **Choose File**

Click this button to select the desired configuration file to be uploaded to the encoder. Once the file is selected, click the **IMPORT CONFIGURATION** button to upload the file.

## **IMPORT CONFIGURATION**

Click this button to upload the configuration file to the encoder.

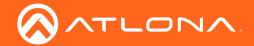

## **FACTORY RESET**

Click this button to reset the encoder to factory-default settings. When performing a factory reset, the following options can be selected, by clicking the check box. If no options are selected, then the encoder is reset with no factory-default settings.

| Option         | Description                                                                                                    |
|----------------|----------------------------------------------------------------------------------------------------|
| None Checked   | Resets the encoder with no factory-default settings.                                                                                                    |
| Reset User     | Resets the encoder to factory-default settings and resets custom user information.                                                                                                    |
| Reset Network  | Resets the encoder to factory-default settings and resets network information.                                                                                                    |
| Reset Defaults | Resets the encoder to factory-default settings. In addition, static multicast addresses are configured. This option can be used to configure a single encoder to transmit to any number of decoders without using the Virtual Matrix within AMS.  NOTE: This will not work for multiple encoders on the same network. |

## **REBOOT**

Click the **Reboot** button to perform a soft reboot of the encoder.

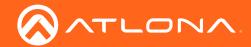

# Input page

The **Input** page provides signal information for each channel (input). If using the single-channel encoder, only a single (input) channel will be displayed.

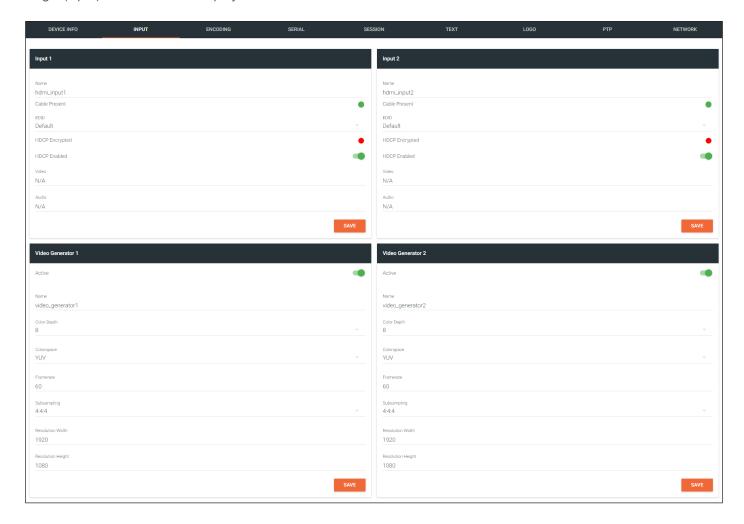

# Input

## Name

The name used by AMS to identify the HDMI input.

# **Cable Present**

Indicates whether or not a connection is detected. The indicator, to the left, indicates the current state. If the indicator is green, then a source signal is detected. If the indicator is red, then check the cable connection and make sure that the source is powered. Damaged cables may also display a red indicator.

## **EDID**

Click the drop-down list to select the desired EDID. Refer to the table elow for a list of available EDID selections.

| EDID          | Description                             |
|---------------|-----------------------------------------|
| Default       | Default OmniStream EDID                 |
| ATL 1080P 2CH | 1920x1080p60 with two-channel PCM audio |

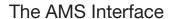

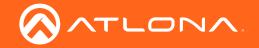

| EDID                           | Description                                            |
|--------------------------------|--------------------------------------------------------|
| ATL 1080P DD                   | 1920x1080p60 with Dolby Digital audio                  |
| ATL 1080P DVI                  | 1920x1080p60 with video formatted as DVI               |
| ATL 1080P MCH                  | 1920x1080p60 with multichannel PCM audio               |
| ATL 1280x800 RGB DVI PCWXGADVI | 1280x800p60 with video formatted as DVI                |
| ATL 1280x800 RGB PCWXGA2CH     | 1280x800p60 PC format with two-channel PCM audio       |
| ATL 1280x800 RGB TVWXGA2CH     | 1280x800p60 TV format with two-channel PCM audio       |
| ATL 2160P 2CH                  | 3840x2160p30 with two-channel PCM audio                |
| ATL 2160P MCH                  | 3840x2160p30 with multichannel PCM audio               |
| ATL 2560x1600 2CH              | 2560x1600p60 with two-channel PCM audio                |
| ATL 2560x1600 MCH              | 2560x1600p60 with multichannel PCM audio               |
| ATL 4K60 MCH                   | 3840x2160p60 with multichannel PCM audio               |
| ATL 4K60 PCM_MCH               | 3840x2160p60 with two-channel / multichannel PCM audio |
| ATL 720P DD                    | 1280x720p60 with Dolby Digital audio                   |
| ATL 720P 2CH                   | 1280x720p60 with Dolby Digital two-channel audio       |

# **HDCP Encrypted**

Indicates if the content being transmitted from the source is HDCP-encrypted. If using HDCP-encrypted content is being used, then this indicator will be green.

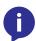

**NOTE:** Disabling **HDCP compliance** *does not* decrypt HDCP content.

## **Supported Version**

Click this drop-down list to select the version of HDCP to be supported: **2.2**, **1.4**, or **None**. If **None** is selected, then HDCP-enctrypted content cannot be passed-through.

# Video

The sampling frequency for the input video signal.

# **Audio**

The sampling frequency for the input audio signal.

# Video Generator

The **Video Generator** block contains the following information. This signal can be used to test the video capability of the network. Dual-channel encoders will have two video generators. Single-channel encoders will have one video generator.

## **Active**

Click this toggle switch to enable or disable the built-in video generator. If the toggle switch is green, then the video generator is enabled.

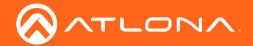

## Name

The internal name of the video generator. This field is read-only and cannot be changed.

# **Color Depth**

Click the drop-down list to select the color depth of the video signal: YUV or RGB.

## Colorspace

Click the drop-down list to select the color space of the video signal.

#### **Framerate**

Enter the frame rate of the video in this field.

## **Subsampling**

Click the drop-down list to select the chroma subsampling value of the video signal: 4:4:4, 4:2:2, or 4:2:0.

## **Resolution Width**

Enter the horizontal resolution of the video signal in this field.

## **Resolution Height**

Enter the vertical resolution of the video signal in this field.

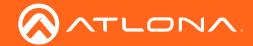

# **Encoding page**

The **Encoding** page provides the ability to select the input for each encoder channel.

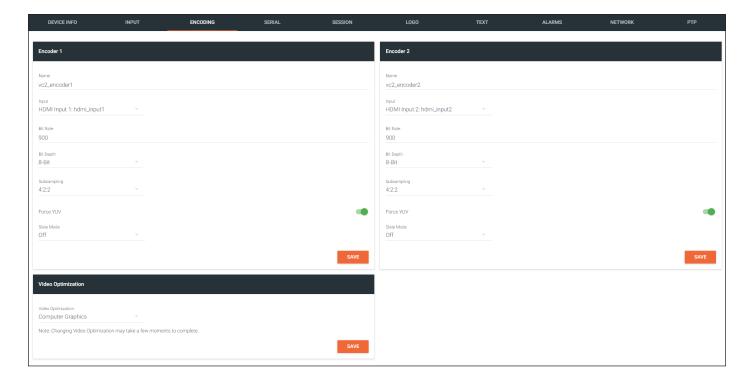

## Encoder

## Name

The name used by AMS to identify the encoder channel

### Input

Use the drop-down list to select the desired input.

| Input                               | Description       |
|-------------------------------------|-------------------|
| HDMI Input 1:hdmi_input1            | HDMI IN 1         |
| HDMI Input 2:hdmi_input1            | HDMI IN 2         |
| Video Generator 1: video_generator1 | Video Generator 1 |
| Video Generator 2: video_generator2 | Video Generator 2 |

#### **Bit Rate**

The video bit rate. This value can be changed, if required. Note that specifying lower bit rates will reduce video quality. This value is in megabits-per-second (Mbps). The default setting is 900.

#### Bit Depth

Click this drop-down list to select the desired maximum bit depth. Any input with a higher bit depth will be reduced to the selected value. The following options are available: **8-Bit**, **10-Bit**, and **12-Bit**.

# Subsampling

Click this drop-down list to select the desired maximum chroma subsampling value. Any input with a higher chroma subsampling will have their chroma scaled to the configured value using a very high quality chroma scaler to preserve quality.

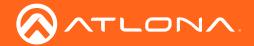

## **Force YUV**

When this toggle switch is enabled (green), it will force the output of the decoder to output YUV regardless of whether the input to the encoder is RGB or YUV. In order for the chroma scaling to work on RGB inputs, this option must be enabled.

## **Slate Mode**

Click this drop-down list to enable slate mode or select the desired slate to be used. Refer to Slate / Logo Insertion (page 49) for more information.

# Video Optimization

## **Video Optimization**

Sets the output video mode. Refer to Setting the Video Mode (page 48) for more information.

| Mode              | Description                                                                              |
|-------------------|------------------------------------------------------------------------------------------|
| Computer Graphics | Optimizes the image when viewing static images, such as spreadsheets or similar content. |
| Motion Video      | Provides the best viewing experience when streaming motion graphics and/or video.        |

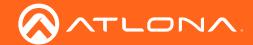

# Serial page

The Serial page provides serial port configuration when using control signals.

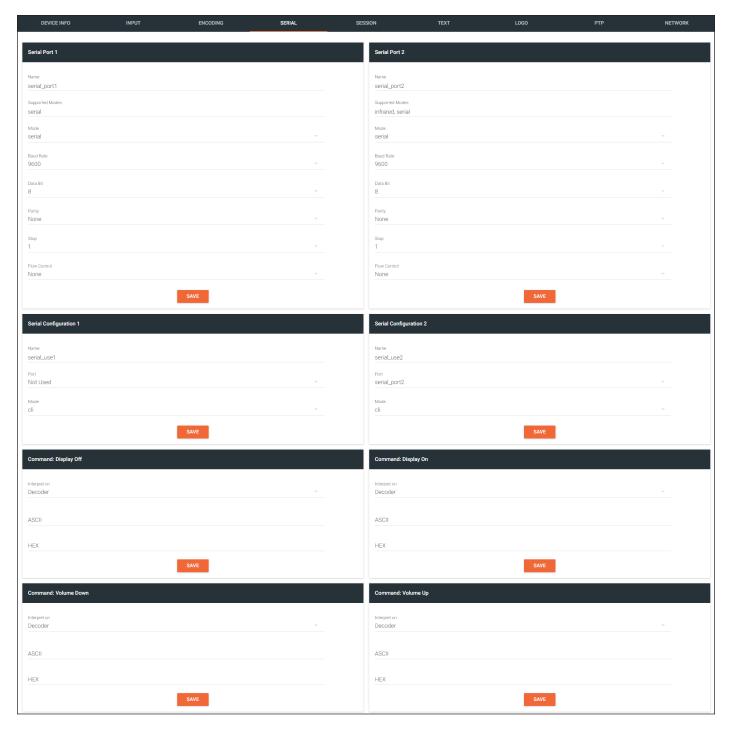

# Serial Port

#### Name

The name used by AMS to identify the serial port.

# **Supported Modes**

Lists the supported protocols for the serial port.

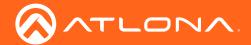

#### Mode

Click this drop-down list to select the desired serial mode: **Infrared** or **Serial**. The **RS-232 1** port only supports serial mode. The **RS-232 2** port supports either serial or infrared.

#### **Baud Rate**

Click this drop-down list to select the desired baud rate: 9600, 19200, 38400, 57600, or 115200.

#### **Data**

Click this drop-down list to select the number of data bits: 6, 7, or 8.

#### **Parity**

Click this drop-down list to select the parity bit: None, Odd, Even, Mark, or Space.

## **Stop**

Click this drop-down list to select the stop bit: 1, 1.5, or 2.

#### Flow

Click this drop-down list to select the type of flow control: None, xonxoff, or hw.

# **Serial Configuration**

#### Name

The name used by AMS to identify the serial port.

#### **Port**

Click this drop-down list to select the port: serial\_port1, serial\_port2, or Not Used.

## Mode

Click this drop-down list to select the desired control mode. Currently, only cli (command line interface) is supported.

## Command

## Command

Each of these The **Command** blocks are used to enter the command string for the desired operation: Display Off, Display On, Volume Down, and Volume Up.

## Interpret on

Click this drop-down list to select where the command will be interpreted.

| Interpret on | Description                              |
|--------------|------------------------------------------|
| decoder      | Commands are interpreted at the decoder. |
| encoder      | Commands are interpreted at the encoder. |

#### **ASCII**

Enter the ASCII representation of the command string in this field.

### **HEX**

Enter the hexadecimal representation of the command in this field.

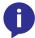

**NOTE:** When entering the command string, it is not required to enter the string under both the ASCII and HEX fields. The encoder requires that one field be completed.

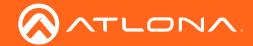

# Session page

The **Session** page provides the ability to configure all session parameters. Up to four sessions are supported on dual-channel encoders. Single-channel encoders are limited to a maximum of two sessions.

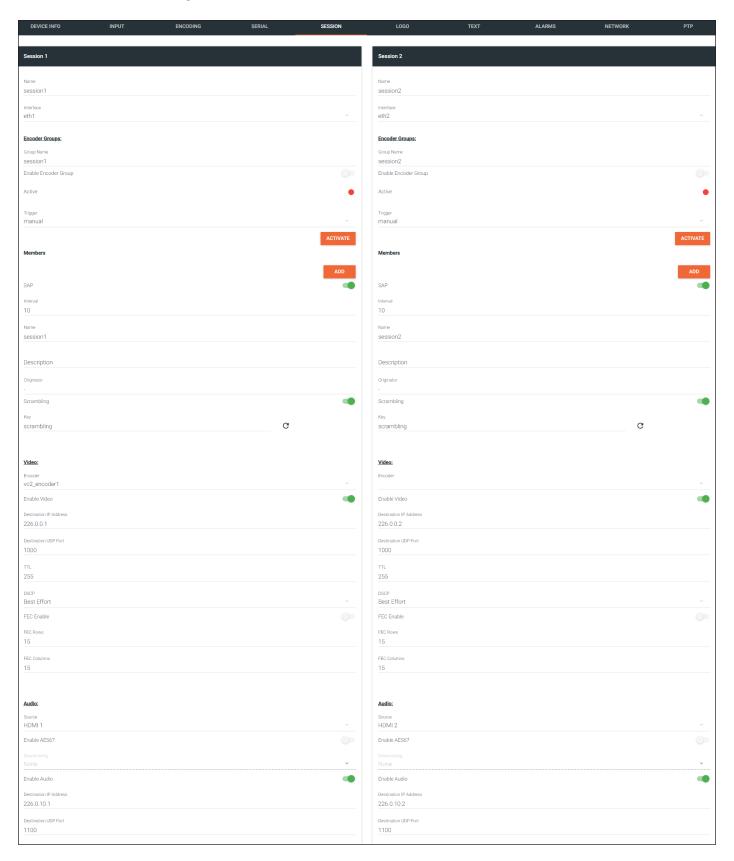

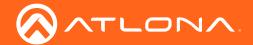

#### Name

The name used by AMS to identify the session.

# **Encoder Groups**

Grouping encoders allows a group of encoders to feed a single decoder, simultaneously. The stream will be displayed by the decoder using either manual or automatic input-selection, based on the presence of a source signal. Refer to Encoder Grouping (page 43) for more information.

#### Name

The name of the encoder group.

## **Enable Encoder Groups**

Click this toggle switch to enable (green) or disable encoder groups for the current session.

#### **Active**

Indicates if the encoder group is active.

#### **Trigger**

Click this drop-down list to select the trigger type: manual or input connected.

## **ACTIVATE**

Click this button to activate the encoder group.

## **Members**

The Members section displays a list of all encoders in a group, under the current session.

### Interface

Click this drop-down list to select the desired interface.

| Interface | Description     |
|-----------|-----------------|
| eth1      | ETHERNET 1 port |
| eth2      | ETHERNET 2 port |

#### SAP

Click this switch to enable to disable the Session Announcement Protocol. When enabled, the toggle switch will be green.

## **Scrambling**

Click this toggle switch to enable (green) or disable scrambling. Scrambling can also be enabled/disabled using the **Virtual Matrix**.

# Key

Enter the scrambling key in this field. The scrambling key must be ASCII and must contain a minimum of eight characters. Special characters and spaces are not permitted.

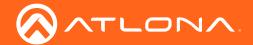

## Video

## **Encoder**

This option is locked and cannot be changed.

### **Enable Video**

Click the toggle switch to enable or disable the video stream. When enabled, the toggle switch will be green. By default, video streaming is *enabled*. Disabling the video stream can be used to "mask" the video on several decoder endpoints.

#### **Destination IP Address**

Enter the IP address that will be used by the decoder endpoint. By default, AMS will automatically populate multicast IP addresses for the encoder.

#### **Destination UDP Port**

Enter the UDP port in the **Destination UDP Port** field.

#### TTL

Set the TTL (Time-To-Live) duration, from 1 to 255 seconds, in this field. The default value is 255 seconds.

#### **DSCP**

Select the Differentiated Services Code Point (DSCP) type from the **DSCP** drop-down list. This value will be used to determine the Quality of Service (QoS) on a network. The available values are: **Best Effort**, **Low**, **Normal**, **High**, and **Highest**. The **Best Effort** setting will provide normal priority for data packets, while a setting of **Highest** will prioritize data packets as critical. However, it should be noted that a higher priority setting may also result in high data packet loss, depending upon network traffic.

#### **FEC Enable**

Click this toggle switch to enable (green) or disable Forward Error Correction (FEC). This feature can be used when transporting streams over a network that is suspected to be unreliable, due to noise or other factors. By default, this feature is enabled. Refer to FEC Details (page 78) for more information.

### **FEC** rows

Specify the number of FEC rows in this field. Refer to FEC Details (page 78) for more information.

#### **FEC Columns**

Specify the number of FEC columns in this field. Refer to FEC Details (page 78) for more information.

**FEC rows** and **FEC Columns** only applies when FEC is *enabled*. When enabled, the number of *rows* and *columns* will be used for each data packet, causing an FEC packet to be added to each row and column, providing burst error correction. For example, a five-row, five-column FEC structure would add a five-row and five-column FEC packet to every 25 data packets. This allows error correction of up to five packets in length, in addition to replacing missing data packets. Refer to FEC Details (page 78) for more information.

## Audio

#### Source

Select the desired HDMI input from the **Source** drop-down list.

## **Enable (Audio)**

Click the **Enabled** toggle switch to enable the audio stream. By default, audio streaming is *disabled*.

## **Destination IP Address**

Enter the endpoint IP address in the **Destination IP Address** field.

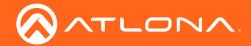

#### **Destination UDP Port**

Enter the UDP port in the **Destination UDP Port** field.

#### TTL

Set the Time-To-Live (TTL) duration, from 1 to 255 seconds, in this field. The default value is 255 seconds.

#### **DSCP**

Select the Differentiated Services Code Point (DSCP) type from the **DSCP** drop-down list. This value will be used to determine the Quality of Service (QoS) on a network. The available values are: **Best Effort**, **Low**, **Normal**, **High**, and **Highest**. The **Best Effort** setting will provide normal priority for data packets, while a setting of **Highest** will prioritize data packets as critical. However, it should be noted that a higher priority setting may also result in high data packet loss, depending upon network traffic.

#### **FEC Enable**

Click this toggle switch to enable Forward Error Correction (FEC). This feature can be used when transporting streams over a network that is suspected to be unreliable, due to noise or other factors. By default, this feature is enabled. Refer to FEC Details (page 78) for more information.

#### **FEC** rows

Specify the number of FEC rows in this field. Refer to FEC Details (page 78) for more information.

## **FEC Columns**

Specifiy the number of FEC columns in this field. Refer to FEC Details (page 78) for more information.

#### Aux

## Source

Click this drop-down list to select the method of how commands are transmitted using the AUX data stream.

| Source       | Description                                  |
|--------------|----------------------------------------------|
| Commands     | Commands are sent using CEC (over HDMI)      |
| serial_port1 | Commands are transmitted using Serial Port 1 |
| serial_port2 | Commands are transmitted using Serial Port 2 |

## **Enable**

Click the toggle switch to enable (green) or disable enable the auxiliary stream. By default, this feature is disabled.

## **Destination IP Address**

Enter the endpoint IP address in the **Destination IP Address** field.

# **Destination UDP Port**

Enter the UDP port in the **Destination UDP Port** field.

#### TTL

Set the TTL (Time-To-Live) duration, from 1 to 255 seconds, in the TTL field. The default value is 255 seconds

#### DSCP

Select the Differentiated Services Code Point (DSCP) type from the **DSCP** drop-down list. This value will be used to determine the Quality of Service (QoS) on a network. The available values are: **Best Effort**, **Low**, **Normal**, **High**, and **Highest**. The **Best Effort** setting will provide normal priority for data packets, while a setting of **Highest** will prioritize data packets as critical. However, it should be noted that a higher priority setting may also result in high data packet loss, depending upon network traffic.

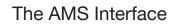

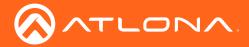

## **Bidirectional**

Click this toggle switch to enable (green) or disable bidirectional serial control. This option only works when the data stream is in unicast mode.

## **Listen Port**

Enter the listening port for the data channel in this field, when using bidirectional serial control.

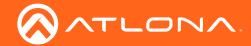

# Text page

The **Text** page provides the ability to display scrolling or stationary text superimposed on the source image. Refer to **Text Insertion** (page 51) for more information.

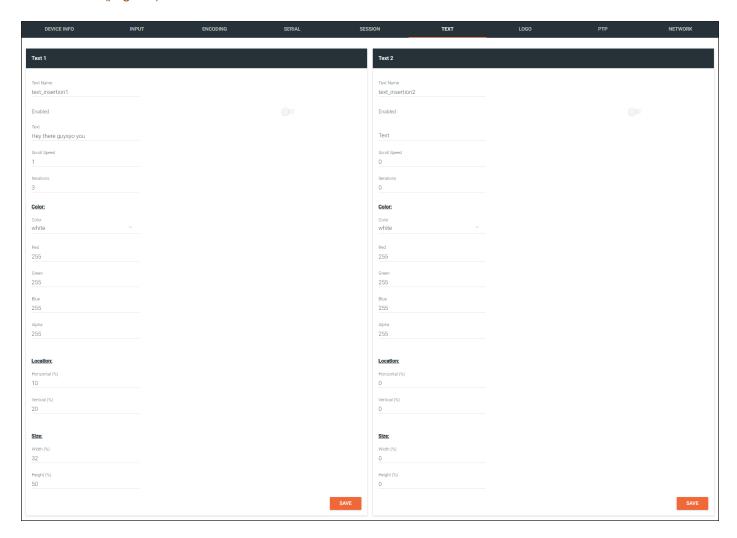

## **Text Name**

The name used by AMS to identify the text.

## **Enabled**

Click this toggle switch to enable or disable the text. When the toggle switch is green, the text will be enabled.

# Text

Enter the desired text in this field.

#### Scroll Speed

Enter the scrolling speed in this field. Values from -255 to 255 are valid. Negative numbers will scroll the text from left to right. Positive numbers will scroll text from right to left.

#### Iterations

Enter the number of iterations in the **Iteration** field. Set this field to 0 (zero) to set the number of iterations to infinity.

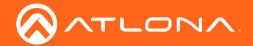

## Color

## Color

Click this drop-down list to select a solid color preset: **red**, **green**, **black**, **white**, **yellow**, or **blue**. The color preset can be modified using the **Red**, **Green**, **Blue**, and **Alpha** fields.

## Red, Green, Blue, Alpha

Enter the RGBA values for each of the respective fields, to specify a custom color and transparency of the text. Enter the desired value in the **Alpha** field to control the transparency of the text. A value of 255 is opaque and a value of 0 is transparent. Numbers from 0 to 255 are valid for each of these fields.

## Size

## Horizontal (%), Vertical (%)

Specify the location of the text in the Horizontal (%) and Vertical (%) fields. Each of these values is based on the horizontal and vertical resolution of the screen.

## Width (%), Height (%)

Specify the size of the text in the Width (%) and Height (%) fields. Each of these values is based on the horizontal and vertical resolution of the screen.

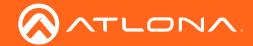

# Logo page

The **Logo** page provides the ability to upload a custom logo. This logo will be displayed when no video signal is detected. Separate logos can be uploaded: one for each channel. Refer to Slate / Logo Insertion (page 49) for more information.

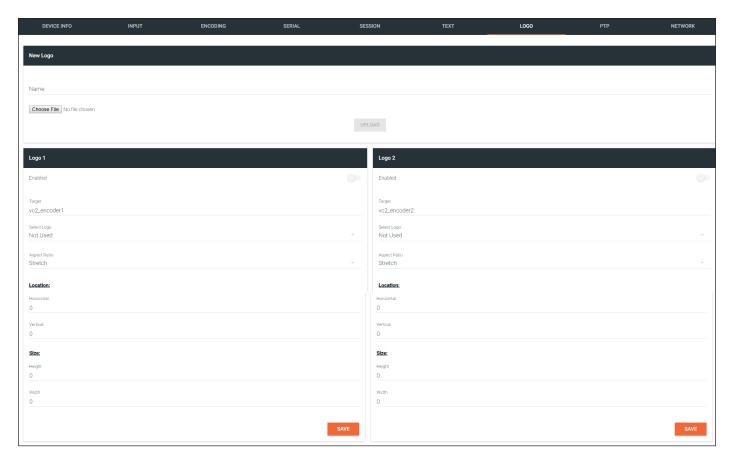

# **New Logo**

## Name

Enter a name for the logo in this field.

## **Choose File**

Click this button to select the logo file to be uploaded. Files must be in .png format and must not exceed 5 MB (5120000 bytes) in size. When an image file is uploaded, it will appear in the **Logo** drop-down list.

# **UPLOAD**

Click this button to upload the logo file to the encoder.

## Logo

## **Enabled**

Click the toggle switch to enable or disable the logo. If the toggle switch is green, then the logo will be enabled.

## **Target**

The name used by AMS to identify the encoder.

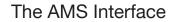

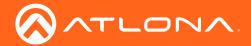

## **Select Logo**

Click this drop-down list to select the desired logo. If no logo files are uploaded, then this will be set to Not Used.

#### **Aspect Ratio**

Click this drop-down list to select the type of aspect ratio to be applied to the logo.

## Horizontal

Enter the horizontal position of the logo on the screen.

## **Vertical**

Enter the vertical position of the logo on the screen.

#### Height

Enter the horizontal resolution of the logo, in pixels.

## Width

Enter the vertical resolution of the logo, in pixels.

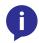

**NOTE:** Maximum logo resolution (both height and width) is 1/4 of the video resolution.

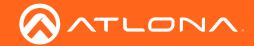

# PTP page

The **PTP** page provides options for adjust Precision Time Protocol (PTP) for AES-67 audio streams. PTP is used by AES67 to keep all audio streams synchronized.

For a system utilizing PTP, all devices undergo an automatic self-election process to choose the interface to be used as the PTP grandmaster (GM) clock, based on the accuracy of the device's clock and the device's configured priority. A lower priority number means the unit is more likely to get selected as GM.

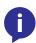

**NOTE:** If a new device is added to the network and the GM changes, a brief outage will be experienced while all connected devices synchronize with the new clock. Because of this, Atlona recommends that one unit gets manually defined as the GM and have both **Priority 1** and **Priority 2** fields be set to 1.

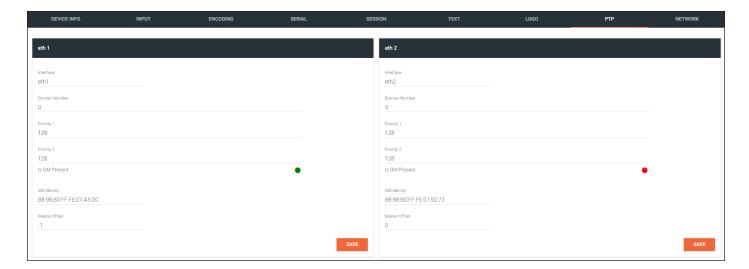

# Interface

The name used by AMS to identify the interface.

## **Domain Number**

Enter the domain number in this field. Valid entries are 0 through 127.

## **Priority 1**

Enter the priority number in this field.

## **Priority 2**

Enter the priority number in this field.

# **Is GM Present**

This indicator displays the existence of a grandmaster clock for the specified PTP domain number. If the indicator is green, then the grandmaster clock exists on this interface.

#### **GM Identity**

The grandmaster clock identity. If this field is blank, then it means that this interface is the grandmaster clock.

#### **Master Offset**

Displays the grandmaster clock offset.

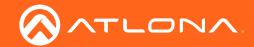

# Network page

The **Network** page provides the ability to enable or disable DHCP mode for each video channel. When DHCP mode is disabled, the IP address, subnet mask, and gateway must be provided. If using the dual-channel version, then the information on both Channel 1 and Channel 2 are provided. This screen is identical to the **Network** page for the decoder.

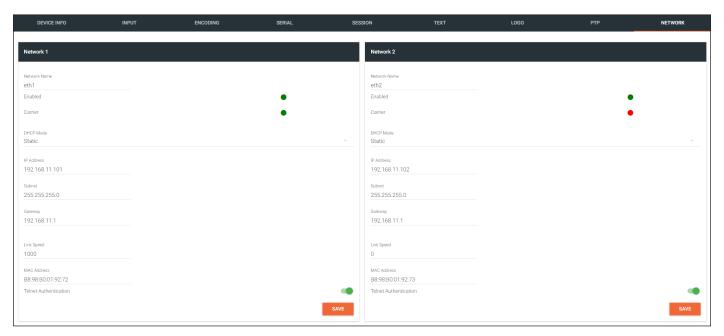

#### Name

The name used by AMS to identify the interface.

## **Enabled**

This indicator displays whether or not the video stream for this channel is active. If the indicator is green, then the video stream is active.

#### Carrier

If this indicator is green, then an active link exists. Otherwise, this indicator will be red if no link exists.

#### **DHCP Mode**

Click this drop-down list to select the desired network mode. Select DHCP to let the DHCP server (if present) assign the encoder the IP settings; **Subnet** and **Gateway** fields will automatically be populated. When **Static** mode is selected, the information for the **IP Address**, **Subnet**, and **Gateway** fields must be entered.

# **IP Address**

Displays the IP address used by the channel. This field can only be changed if Static mode is selected.

#### Subnet

Displays the subnet mask for the channel. This field can only be changed if Static mode is selected.

## Gateway

Displays the gateway (router) address for the channel. This field can only be changed if Static mode is selected.

# **Link Speed**

Displays the port speed in Mbps.

## **MAC Address**

The MAC address of the Ethernet channel.

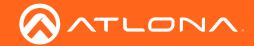

#### The Virtual Matrix

- 1. Login to AMS. Refer to Accessing Encoders in AMS (page 15), if necessary.
- 2. Click the icon, in the upper-left corner of the AMS Dashboard.
- 3. Click Virtual Matrix.

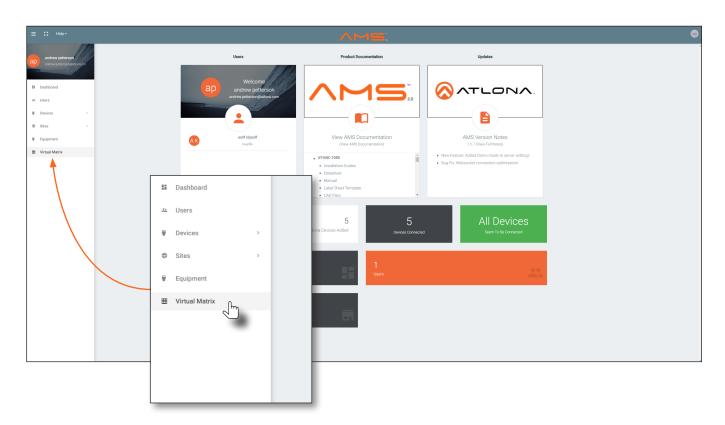

4. The OmniStream Virtual Matrix page will be displayed.

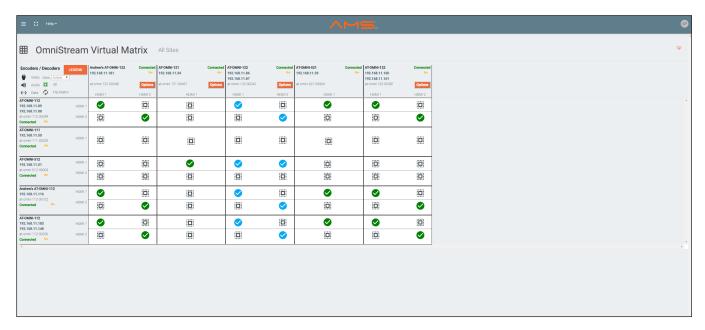

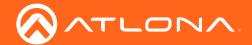

#### Layout and Operation

The illustration below, shows a multiple OmniStream units (encoders and decoders). The Virtual Matrix is organized into rows and columns.

The blue circle with the checkmark indicates that these two OmniStream units are connected to one another. The second column identifies a dual-channel decoder (AT-OMNI-122). The third row shows a dual-channel encoder (AT-OMNI-112). In this example, the source signal on **HDMI 1 IN** (encoder) is being sent out, over the network, and will be displayed on **HDMI 1** on the decoder. This will create a *cross-connection*, which connects both the encoder and decoder together.

#### Creating a cross-connection

To route an input on an encoder to an output, locate the row and column where an input and output intersect, then click the square with the dots around it.

#### Removing a cross-connection

To remove a *cross-connection*, click on the desired circle icon with the check mark symbol. The square with the dots around it will be displayed indicating that the *cross-connection* has been removed.

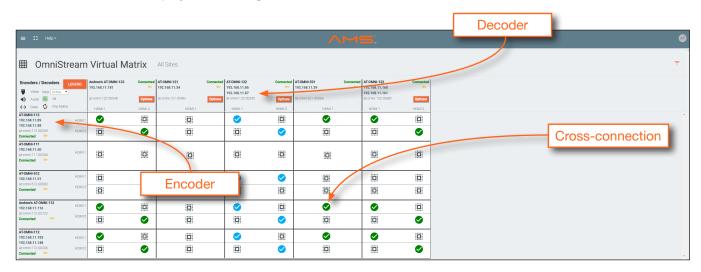

• To view the individual streams for video, audio, and data, click the icons on the upper-left corner of the screen.

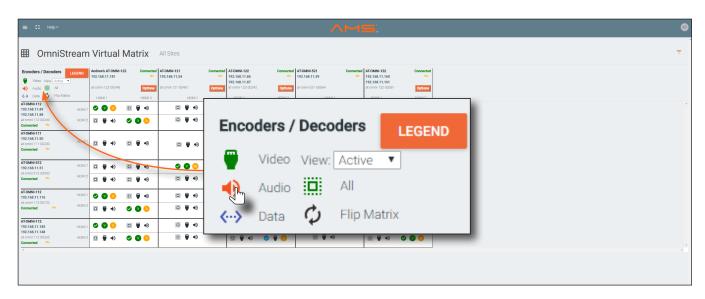

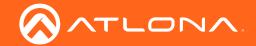

When these icons are clicked, the associated icons will be displayed in the rows and columns of the Virtual Matrix.

| Symbol   | Description                           |
|----------|---------------------------------------|
| V        | Video only                            |
| A        | Audio only                            |
| D        | Data only                             |
| <b>✓</b> | Connected; not all signals are active |
| ✓        | Connected; all streams are being used |

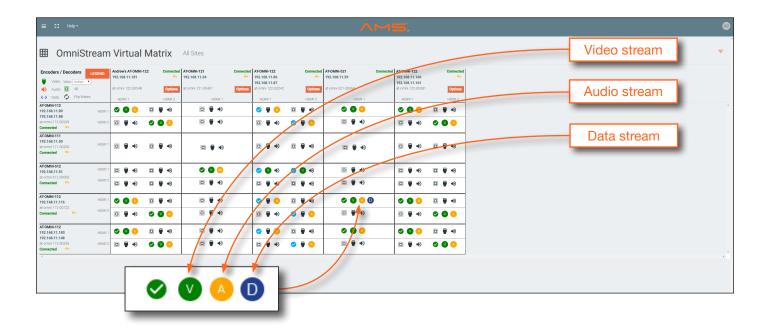

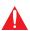

**IMPORTANT:** R-Type and Pro compatiblity: R-Type encoders (AT-OMNI-512) and decoders (AT-OMNI-521) operate in Video Mode, only. Pro encoders can be set to either Video Mode or PC Mode. Video Mode is incompatible with PC Mode. Therefore, in order for both R-Type and Pro encoders/decoders to work within a system, Pro encoders/decoders must be set to Video Mode. Refer to Setting the Video Mode (page 48) for more information.

- Click the Video, Audio, and Data icons to return to the normal view.
- Since only HDMI (both audio and video) is being used, the V (video) and A (audio) icons are displayed. The blue circle with the checkmark indicates that the cross-section has been created. However, not all streams are being used. Refer to the chart below.
- This illustration also shows that the data stream (the icon with two arrows and three dots), which is used for control, is also being used and is displayed as a dark-blue circle with the letter "D".
- The icons in the upper-left corner can also act as a filter. This allows for a clear breakdown of where signals are being routed and is useful when several encoders and decoders are used on a network.

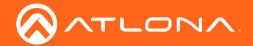

## **Appendix**

### Updating the Firmware

Firmware updates are managed through the Atlona Management System (AMS) software.

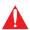

**IMPORTANT:** If updating to 1.2.1 from version 1.0, OmniStream units must first be updated to version 1.1. Version 1.1 firmware is included as part of the 1.2.1 firmware download and can be used to update a unit that is running 1.0.

- 1. Click **DEVICE INFO** in the menu bar.
- Click the UPDATE FIRMWARE button to display the Firmware Update dialog.

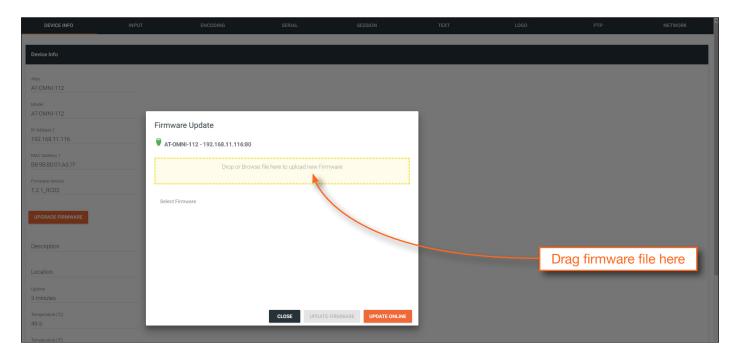

- 3. Click and drag the firmware file to yellow box, to upload the firmware to the device. OmniStream firmware files use the .v2pup file extension. Once the firmware file has been uploaded, it will appear under the **Select Firmware** section of the dialog box.
- 4. Click the **UPDATE FIRMWARE** button to begin the update process.
- 5. Click and drag the firmware file to yellow box, to upload the firmware to the device. OmniStream firmware files use the .v2pup file extension. Once the firmware file has been uploaded, it will appear under the **Select Firmware** section of the dialog box.
- 6. Click on the firmware file name to highlight it
- Click the **UPDATE FIRMWARE** button, at the bottom of the dialog box, to begin the update process.

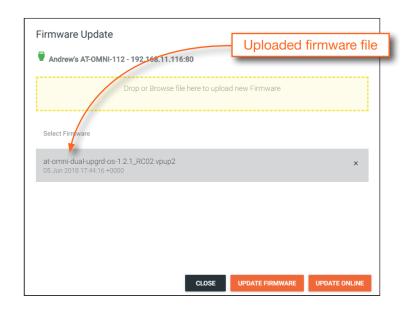

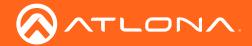

After the **UPDATE FIRMWARE** button is clicked, the Upgrade Firmware Started message box will be displayed.

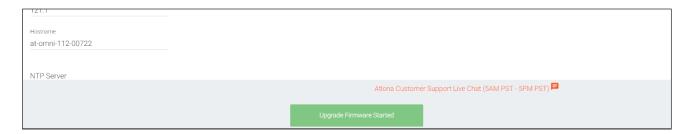

8. Click the orange up-arrow icon, in the upper-right corner of the screen, as shown below. If this icon is orange, it indicates that a firmware update is in progress.

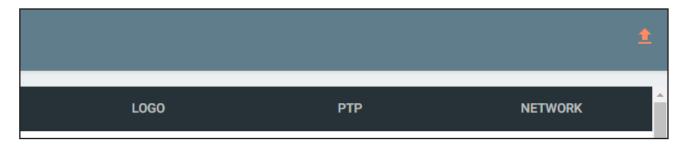

The progress bar for the update process will be displayed. The update process should take a few seconds.

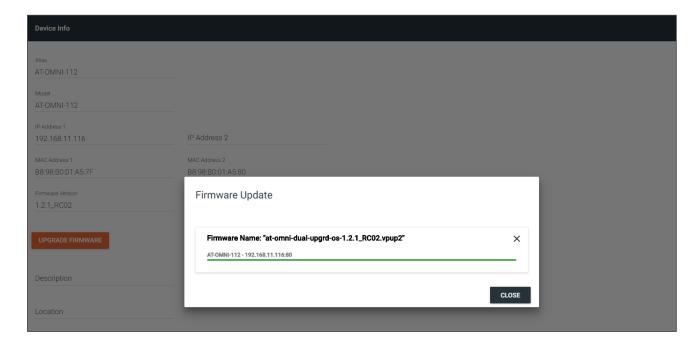

- 9. Click the "X" to close out the progress bar window, then click the **CLOSE** button to dismiss the **Firmware Update** message box.
- 10. The firmware update process is complete.
- 11. Clear the web browser cache and refresh the web page. The new firmware version will appear in the **Firmware Version** field, in the **DEVICE INFO** page.

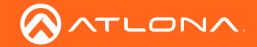

#### **FEC Details**

#### Matrix Size, Overhead, and Latency

- FEC can only work if a single packet from each row/column is missing. Multiple packets missing from each row/column will cause FEC to fail.
- Due to the above, a smaller matrix is more robust, as there is a better chance of errors not occurring in the same row/column.
- FEC has a bitrate overhead that is inversely proportional to the matrix size: the bigger the matrix, the less bitrate overhead is generated.
- FEC has a latency overhead that is directly proportional to the matrix size: the bigger the matrix, the more latency is introduced.
  - » As of v1.0.0, OmniStream does not explicitly synchronize audio and video. Therefore, FEC configuration can have a noticeable impact on lip sync. The tables below should be used to keep the audio/video lip sync as tight as possible.
- FEC latency overhead is also inversely proportional to bitrate: the higher the bitrate, the less FEC latency is introduced.
  - » For applications where lip sync is very critical, using a higher audio sampling rate, and thus a higher audio bitrate, can result in more accurate lip sync.

#### FEC and Video Bitrate

- The bitrate configured on the video encoder includes FEC overhead and will automatically adjust itself depending on the bitrate needed for FEC.
- FEC overhead can be calculated using the following formulas:

$$Video \ rate = \frac{Configured \ bit \ rate}{1 + \left(\frac{Rows + Columns}{Rows \ x \ Columns}\right)}$$

$$FEC \ rate = Configured \ bit \ rate - \ Video \ rate$$

• The following table provides a few examples of how this works.

| FEC / matrix usage | Configured bit rate | Used for video | Used for FEC |
|--------------------|---------------------|----------------|--------------|
| FEC disabled       | 900 Mbps            | 900 Mbps       | 0 Mbps       |
| FEC enabled, 4x4   | 900 Mbps            | 600 Mbps       | 300 Mbps     |
| FEC enabled, 10x10 | 900 Mbps            | 750 Mbps       | 150 Mbps     |
| FEC enabled, 20x20 | 900 Mbps            | 818 Mbps       | 82 Mbps      |
| FEC enabled, 4x4   | 450 Mbps            | 300 Mbps       | 150 Mbps     |
| FEC enabled, 10x10 | 450 Mbps            | 375 Mbps       | 75 Mbps      |
| FEC enabled, 20x20 | 450 Mbps            | 409 Mbps       | 41 Mbps      |

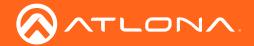

#### FEC, Latency, and Lip Sync

- In order for FEC to work, the matrix must be filled in order to calculate the FEC packets. This introduces some additional latency. Due to high bitrates, this is not noticeable for video, but can be very significant for audio. Therefore, Atlona recommends either leaving FEC disabled for audio or using a very small matrix.
- Latency calculations are complex. The tables below provide some common working benchmarks. In order to minimize lip sync issues, try to match the additional latencies for video and audio as closely as possible.
  - » Video additional video latency for enabling FEC using various matrix sizes.

| Configured bit rate | 4x4     | 10x10   | 20x20    |
|---------------------|---------|---------|----------|
| 900 Mbps            | 0.64 ms | 3.20 ms | 11.74 ms |
| 450 Mbps            | 1.28 ms | 6.40 ms | 23.47 ms |

» Audio - additional audio latency for enabling FEC using various matrix sizes.

| Format                  | 1x4      | 2x4      | 4x4       | 10x10     |
|-------------------------|----------|----------|-----------|-----------|
| 2 channel PCM, 44.1 kHz | 34.01 ms | 68.03 ms | 136.10 ms | 850.30 ms |
| 2 channel PCM, 48 kHz   | 31.25 ms | 62.50 ms | 125.00 ms | 781.30 ms |
| 2 channel PCM, 96 kHz   | 15.63 ms | 31.25 ms | 62.50 ms  | 390.60 ms |
| 2 channel PCM, 192 kHz  | 7.81 ms  | 15.63 ms | 31.25 ms  | 195.30 ms |

- It is recommended to keep lip sync within ±1 frame of video to prevent any noticeable syncing issues.
- Examples of good choices to minimize lip sync issues are:
  - » Video configured for 450 Mbps, FEC 10x10; Audio is 2 channel PCM, 192 kHz, FEC 1x4: 6.40 ms 7.81 ms = -1.41 ms
  - » Video configured for 900 Mbps, FEC 10x10; Audio is 2 channel PCM, 48 kHz, FEC disabled: 6.40 ms 0 ms = 6.40 ms

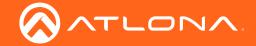

### **Mounting Instructions**

OmniStream encoders includes two mounting brackets and four mounting screws, which can be used to attach the unit to any flat surface.

1. Using a small Phillips screwdriver, remove the two screws from the left side of the enclosure.

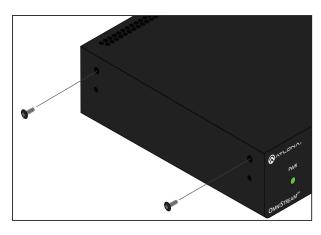

- 2. Position one of the rack ears, as shown below, aligning the holes on the side of the enclosure with one set of holes on the rack ear.
- 3. Use the enclosure screws to secure the rack ear to the enclosure.

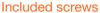

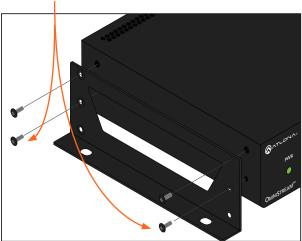

- 4. To provide added stability to the rack ear, use two of the included screws and attach them to the two holes, directly below the enclosure screws, as shown above.
- 5. Repeat steps 1 through 4 to attach the second rack ear to the opposite side of the unit.

6. Mount the unit using the oval-shaped holes, on each rack ear. If using a drywall surface, a #6 drywall screw is recommended.

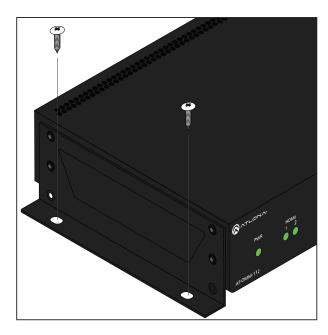

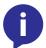

**NOTE:** Rack ears can also be inverted to mount the unit under a table or other flat surface.

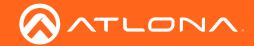

## Rack Tray for OmniStream

OmniStream encoders can also be mounted in the OmniStream rack tray (AT-OMNI-1XX-RACK-1RU). The rack tray is sold separately and provides easy mounting and organization of up to two OmniStream encoders/decoders in a convenient 1U rack tray. The OmniStream rack tray can be purchased directly from Atlona.

- 1. Position the OmniStream products, as shown in the illustration below.
- 2. Using the included screws, secure each unit to the rack with a Philips screwdriver.

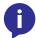

**NOTE:** OmniStream units can be mounted forward-facing or back-facing, depending upon your requirements.

3. Install the entire assembly into an empty 1U slot in the rack.

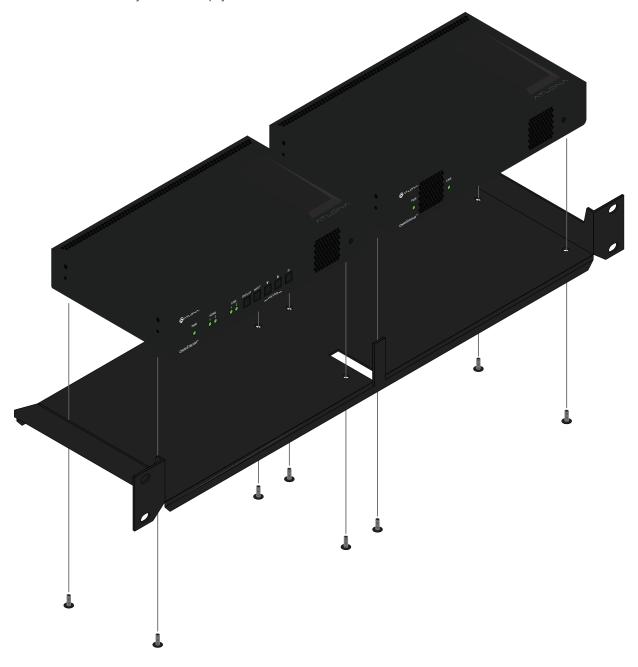

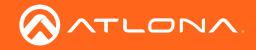

# **Specifications**

| Video              |                                                                                                    |
|--------------------|----------------------------------------------------------------------------------------------------|
| HD/SD              | 4096x2160@24Hz, 3840x2160@24/25/30Hz (UHD), 1080p@23.98/24/25/29.97/30/50/59.94/60Hz, 1080i@25/29.97/30Hz, 720p@30/50/59.94/60Hz      |
| VESA*              | 1920x1200, 1680x1050, 1600x1200, 1600x900, 1440x900, 1400x1050, 1366x768, 1360x768, 1280x1024, 1280x800, 1280x768, 1152x768, 1024x768 |
| Color Space        | YUV, RGB                                                                                                    |
| Codec              | VC-2                                                                                                    |
| Chroma Subsampling | 4:4:4, 4:2:2                                                                                                    |
| Color Depth        | 8-bit, 10-bit, 12-bit                                                                                                    |
| Scaling            | Yes                                                                                                    |
| Audio              |                                                                                                    |
| Audio              |                                                                                                    |
| HDMI               | LPCM 2.0, LPCM 5.1, LPCM 7.1, Dolby® Digital, Dolby Digital Plus, Dolby TrueHD, Dolby Atmos® DTS® 5.1 DTS-HD Master Audio™            |

| Audio       |                                                                                                    |
|-------------|----------------------------------------------------------------------------------------------------|
| HDMI        | LPCM 2.0, LPCM 5.1, LPCM 7.1, Dolby® Digital, Dolby Digital Plus, Dolby TrueHD, Dolby Atmos®, DTS® 5.1, DTS-HD Master Audio™ |
| Analog      | 2-channel balanced input / output                                                                                            |
| Sample Rate | 32 kHz, 44.1 kHz, 48 kHz, 88.2 kHz, 96 kHz, 176.4 kHz, 192 kHz                                                               |
| Bit Rate    | 24-bit (max.)                                                                                                    |

| Distance                  | Feet | Meters |
|---------------------------|------|--------|
| Per hop of Ethernet cable | 330  | 100    |

| Signal     |                                    |
|------------|------------------------------------|
| CEC        | Yes; display, volume, power, input |
| HDMI       | 2.0                                |
| HDCP       | 1.4, 2.2                           |
| Scrambling | AES 128                            |

| IP .           |                                                    |
|----------------|----------------------------------------------------|
| Protocol       | RTP                                                |
| Ethernet Speed | 10/100/1000 Mbps                                   |
| Addressing     | DHCP, static                                       |
| QoS tagging    | RFC 2475                                           |
| FEC            | SMPTE 2022-5:2013; Columns: 1 to 20; Rows: 4 to 20 |

| RS-232    |                    |
|-----------|--------------------|
| Baud Rate | 2400 to 115200 bps |
| Connector | 2 - Molex, 3-pin   |

| Temperature   | Fahrenheit                  | Celsius   |
|---------------|-----------------------------|-----------|
| Operating     | 32 to 122                   | 0 to 50   |
| Storage       | -4 to 140                   | -20 to 60 |
| Humidity (RH) | 20% to 90% (non-condensing) |           |

<sup>\*</sup> All VESA resolutions are 60p.

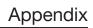

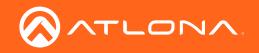

| Power             |                                                            |
|-------------------|------------------------------------------------------------|
| Consumption       | ~13 W (w/o analog audio), TBD (w/ analog audio)            |
| Supply (optional) | Input: 85 V ~ 264 V AC 50/60 Hz<br>Output: 48 V DC, 0.83 A |
| SKU               | AT-PS-48083-C                                              |

| Dimensions | Millimeters    | Inches             |
|------------|----------------|--------------------|
| HxWxD      | 34 x 208 x 112 | 1.34 x 8.19 x 4.41 |

| Weight         | Kilograms | Pounds |
|----------------|-----------|--------|
| Single channel | 0.7       | 1.50   |
| Dual-channel   | 0.7       | 1.54   |

| Certification |                           |
|---------------|---------------------------|
| Power Supply  | CE, FCC, cULus, RoHS, RCM |
| Product       | CE, FCC, RoHS             |

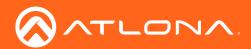

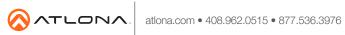